# <span id="page-0-0"></span>**Adverse Reaction Tracking 4.0**

# **Technical Manual**

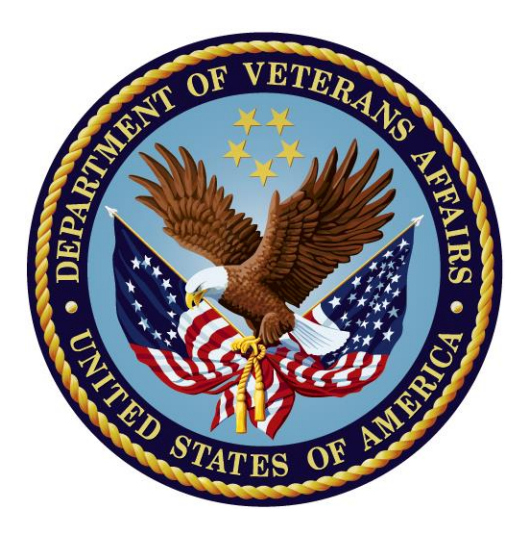

**June 2020**

**Department of Veterans Affairs**

**Office of Information Technology**

**Enterprise Program Management Office**

# <span id="page-2-0"></span>**Preface**

This manual was developed to assist the Information Resource Management (IRM) Support personnel and Enterprise VistA Support (EVS) personnel in understanding the component structures of the Adverse Reaction Tracking (ART) package. In addition, materials relating to security, resource requirements, and relationships to other VistA packages are included. Familiarity with the M programming language and VistA is assumed.

# <span id="page-3-0"></span>**Revision History**

When updates occur, the Title Page lists the new revised date and this page describes the changes. Bookmarks link the described content changes to its place within manual. There are no bookmarks for format updates. Page numbers change with each update; therefore, they are not included as a reference in the Revision History.

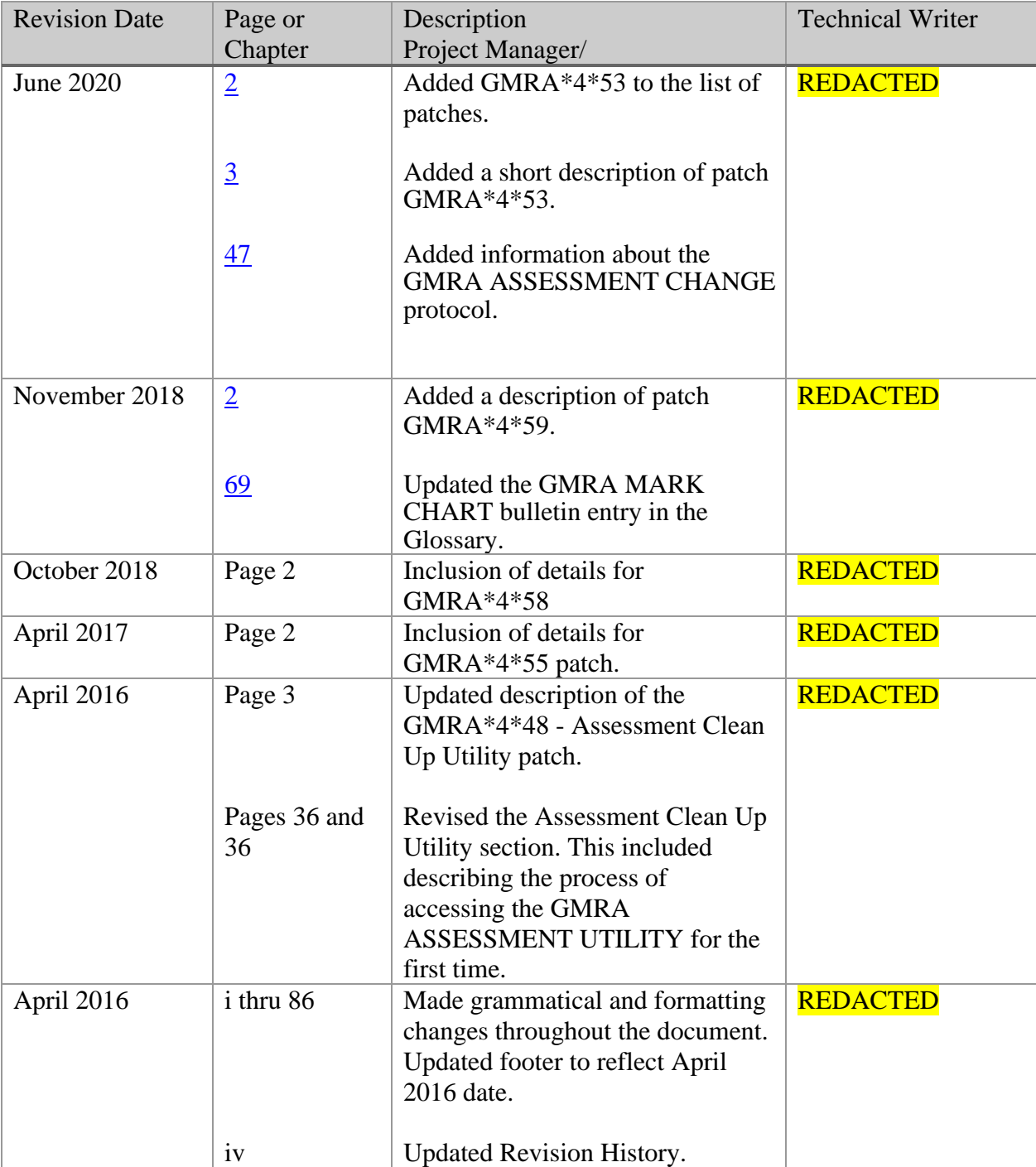

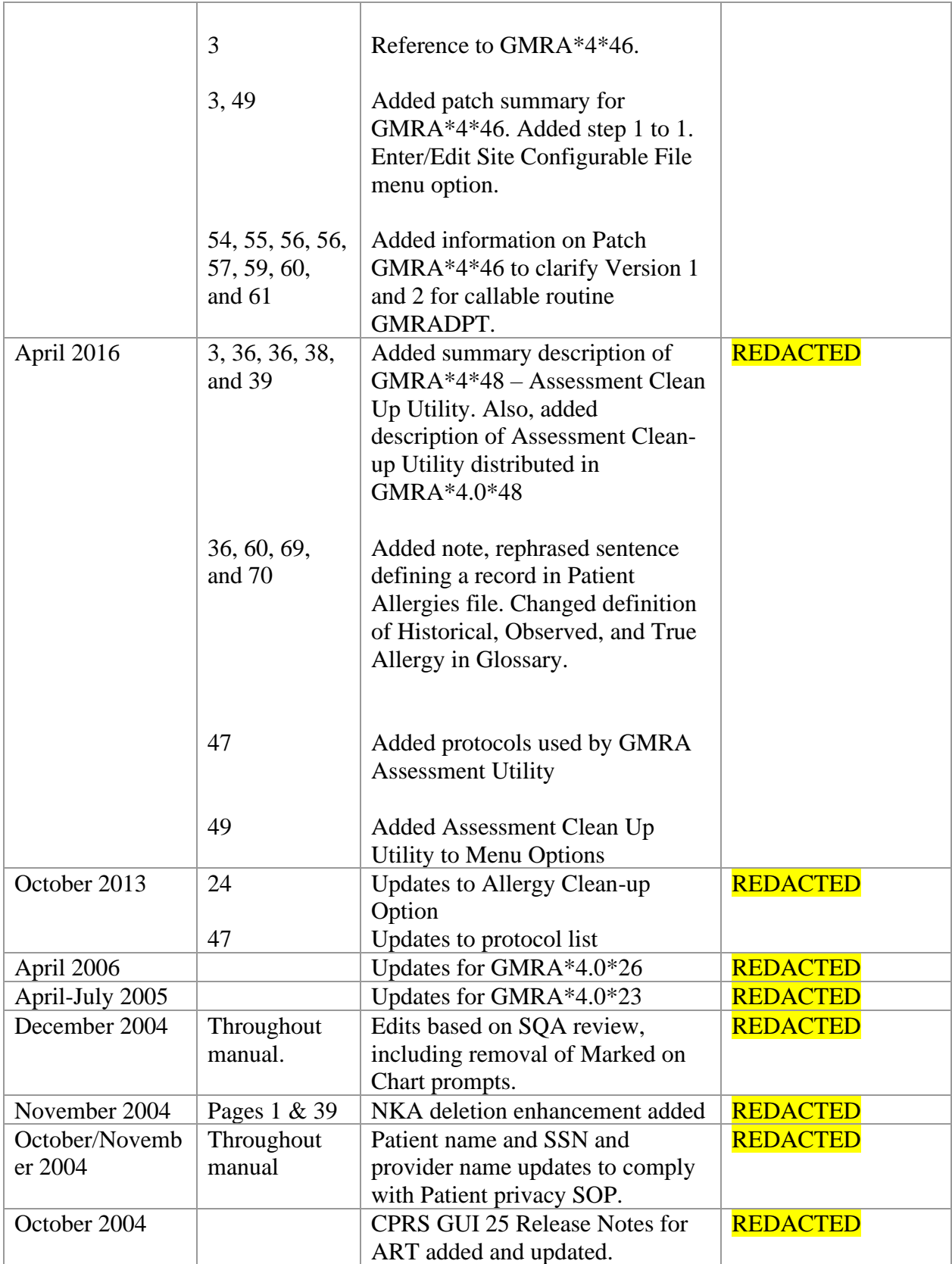

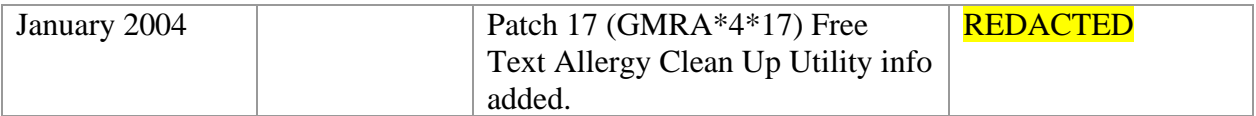

# **Table of Contents**

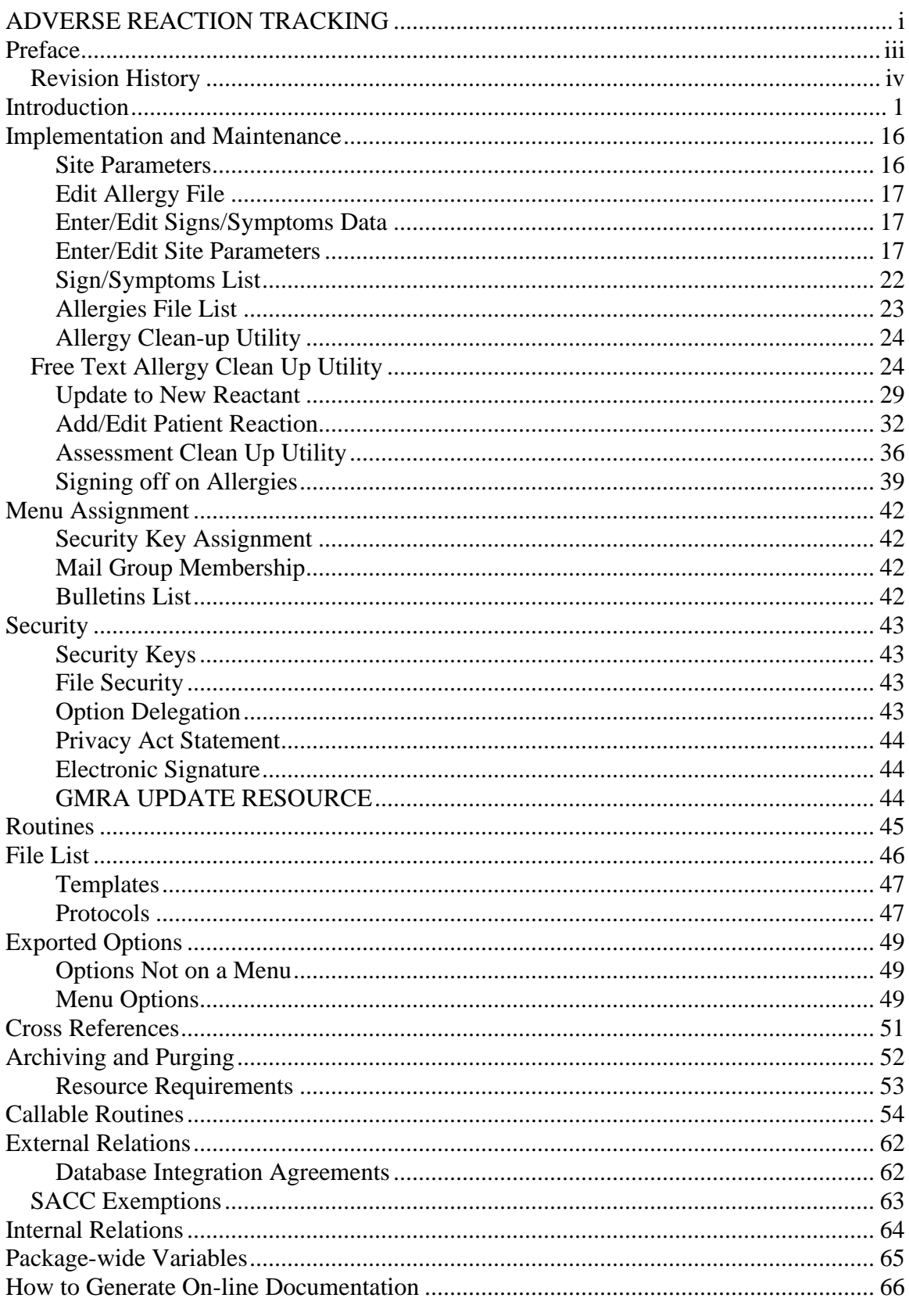

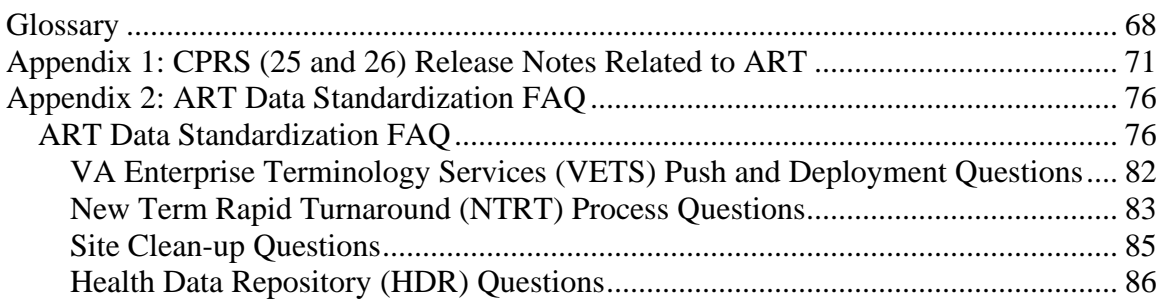

# <span id="page-8-0"></span>**Introduction**

The objective of ART is to track and report patient allergy and adverse reaction data. This is accomplished through two interfaces:

- 1. CPRS GUI
- 2. ART menus and options within legacy **V***IST***A**.

Use of ART within CPRS is primarily described in CPRS documentation, but some examples are provided in the ART manuals.

## **ART and Data Standardization**

ART has been modified in order to standardize the data stored in the allergy package. Standardized data is necessary for inclusion in the Health Data Repository (HDR).

Two new cross-references and a new Application Programmer Interface (API) were created that will allow changes to existing reactant terms to propagate through existing allergy entries in the PATIENT ALLERGIES file (120.8).

The GMR ALLERGIES file (120.82) and the SIGNS/SYMPTOMS file (120.83) are being standardized. As a result of standardization, sites will no longer be allowed to add or edit entries in either of these files. In addition, users will no longer be able to add "free text" signs /symptoms.

Changes have been made to ART through the following ART patches:

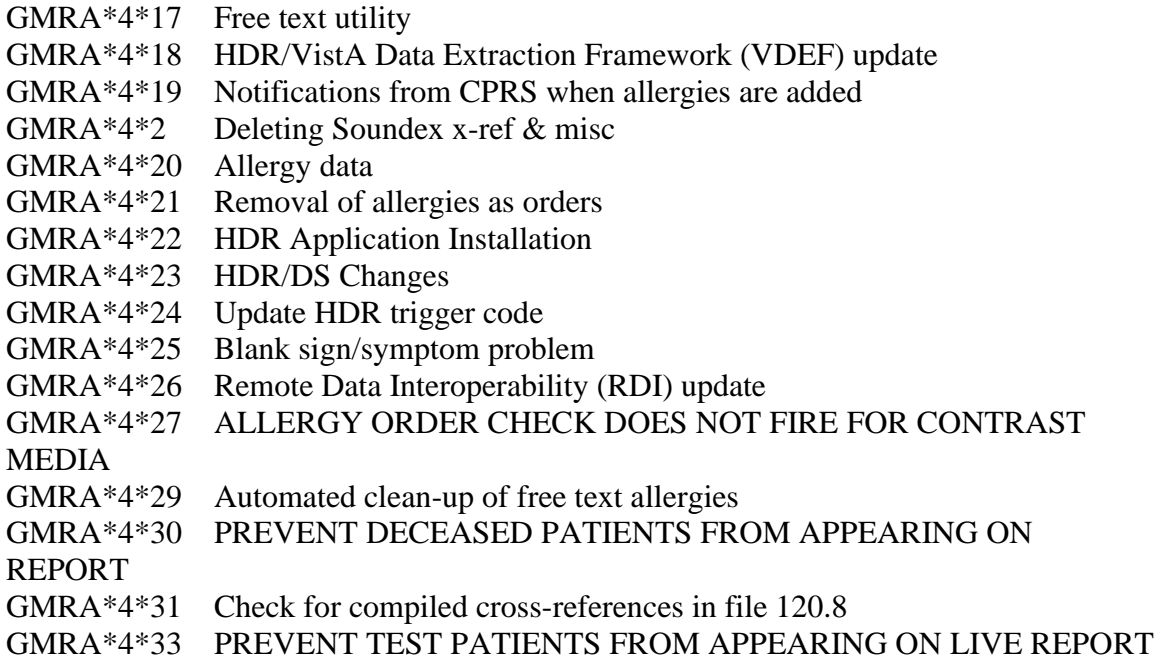

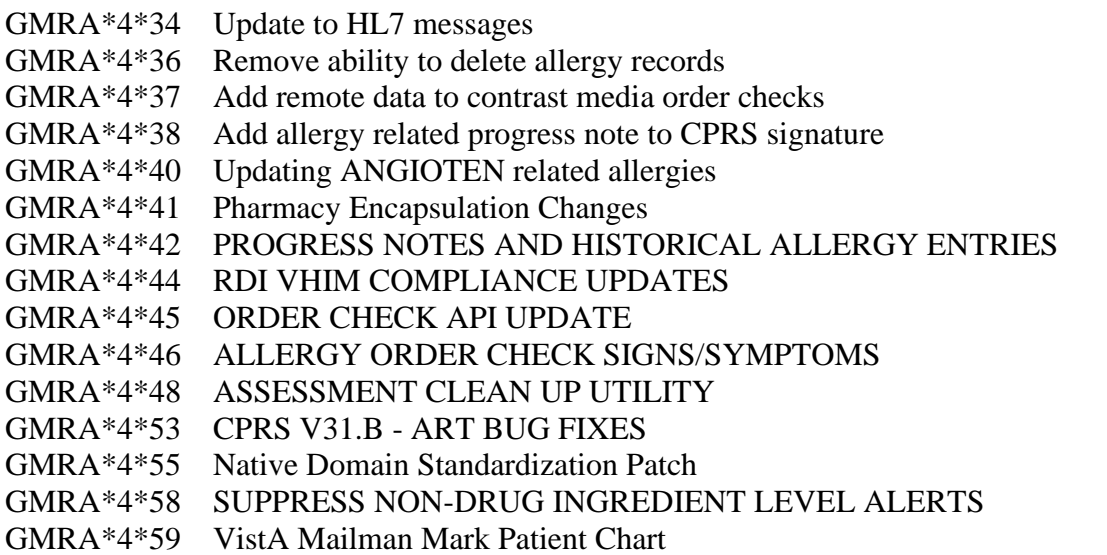

#### <span id="page-9-1"></span><span id="page-9-0"></span>**GMRA\*4\*59 – VistA Mailman Mark Patient Chart**

GMRA\*4.0\*59 enables the ART package to generate a real-time VistA MailMan bulletin when allergy or adverse reaction information is entered into CPRS. As described in *[Appendix 1: CPRS \(25 and 26\) Release Notes Related to](#page-77-1) ART*, the ability to generate this bulletin through CPRS was disabled by CPRS GUI version 26. Patch GMRA\*4\*59 restores this functionality by sending a bulletin to the GMRA MARK CHART mail group when providers enter allergy/adverse reaction information in the CPRS "Enter Allergy or Adverse Reaction" window, accessed from either the CPRS Orders tab or Cover Sheet. The bulletin provides a reminder that the patient chart must be updated with the allergy/adverse reaction information displayed in the bulletin message.

#### **GMRA\*4\*58 – Suppress Non-Drug Ingredient Level Alert**

GMRA\*4\*58 suppresses Non-Drug Ingredient Level Alert that was introduced in patch GMRA\*4\*50. This patch will add a filter to suppress those alerts where ALLERGY TYPE field (#3.1) in the PATIENT ALLERGY file (#120.8), does not contain the Drug code of "D", as no action is needed to be taken for this scenario.

#### **GMRA\*4\*55 – Native Domain Standardization Patch**

GMRA\*4\*55 installs the Native Domain Standardization Patch, which implements a new coding system field with the future intent to store the nationally standardized codes in the GMR ALLERGIES (#120.82) and the SIGNS/SYMPTOMS (#120.83) files.

This new coding system field is intended to aid the effort of interoperability between the VA and the entities that use its data including the DoD. There are two subfields "CODING SYSTEM" and "CODE" within the new coding system fields to house the relevant coding system name (i.e. RxNorm) and the relevant code when available.

These new fields are meant to reside within VistA and will not impact any current Graphical User Interface (GUI) or disrupt daily operations relating to the Allergies domain.

#### <span id="page-10-1"></span><span id="page-10-0"></span>**GMRA\*4\*53 - CPRS V31.B - ART BUG FIXES**

This patch resolves issues identified during the testing of CPRS v31.b as well as postrelease issues with recently released patches.

#### **GMRA\*4\*48 - Assessment Clean Up Utility**

GMRA\*4\*48 installs the Assessment Clean Up Utility, allowing sites to identify and correct any discrepancies between the ADVERSE REACTION ASSESSMENT file (#120.86) and the PATIENT ALLERGIES file (#120.8).

A data discrepancy issue was discovered between the ADVERSE REACTION ASSESSMENT file (#120.86) and the PATIENT ALLERGIES file (#120.8). Specifically, a patient had a value of NO for the assessment and yet they had active reactions. The discrepancy could generate a hard error when attempting to process an Outpatient prescription.

When the patch is installed, the 'B' cross-reference for the ADVERSE REACTION ASSESSMENT file (#120.86) is re-indexed. The installer will be notified when the reindexing is complete.

After the re-indexing is complete, the site should run the GMRA ASSESSMENT UTILITY option. *See Page [36](#page-43-0) for further information.*

## **GMRA\*4\*46 Allergy Order Check Signs/Symptoms**

This patch will enable the Adverse Reaction Tracking package to return additional data within the medication order check message to the Computerized Patient Record System (CPRS) and Pharmacy. This data includes the signs and symptoms of the reaction, the reaction's severity and the item (ingredient or drug class) that was matched.

## **GMRA\*4\*42 - Progress Notes and Historical Allergy Entries**

In the allergy package, a progress note is created whenever an observed drug allergy is entered for a patient. That note is then added to the list of items to be signed when changing the patient or refreshing the patient's data.

Historical allergies, regardless of whether they are drug related or not, do not create progress notes.

During internal testing of another issue, it was discovered that a note can be associated, or appear to be associated, to an historical allergy entry.

At this point, any addition historical entries will appear to have a note associated with it. In fact, what is happening is the same note is appearing on the "to be signed" list even though it may already be signed. No new notes are created and the note stays associated with the correct patient and correct allergy.

After the installation of this patch, the system will correctly handle the creation of the progress note for observed entries and will no longer associate a progress note with an historical entry.

While testing this patch, it was discovered that the zero node of the XTMP global entry that stores data from the HDR isn't correctly set at the time the data is retrieved. As a result, the daily clean-up process that clears out the XTMP global will not clear this data, which may cause an unnecessary buildup of data in XTMP. The zero node will now be set correctly.

Related to the HDR work, the code that indicates when new allergy data should be sent to the HDR would sometimes stop processing due to a task manager issue. The code has been modified to add a fail-safe so that if the data isn't sent to the HDR as a result of a task related error, a new task will be created to send the data. Previously, manual intervention was required**.**

## **GMRA\*4\*41 - Pharmacy Encapsulation Changes**

This patch converts GMRA routines to the new Pharmacy Encapsulation Cycle II APIs (Application Programmer Interfaces). GMRA routines no longer read data directly from Pharmacy files 50.605, 50.416, 50.6.

## **GMRA\*4\*40 - Updating ANGIOTEN-Related Allergies**

In patch GMRA\*4\*29, existing free text entries were updated in one of three ways. The entry was either updated to a standardized term, marked as entered in error, or left as free text with the phrase (FREE TEXT) appended to the term.

A group of terms that were included in the updated matrix that had the text ANGIOTEN in common were identified as needing to be updated to ACE INHIBITORS. Of the 19 terms that fell into this group, 6 were correctly identified as needing to be updated to ACE INHIBITORS. The other 13 terms should have been updated to either ANGIOTENSIN II INHIBITORS or should have been updated to free text if the existing term didn't provide enough information to accurately update it to a standardized term.

Prior to standardization, we were aware that there were about 50 allergies on file at all sites for the 19 "ANGIOTEN" based terms. In addition, the ACE INHIBITORS and ANGIOTENSIN II INHIBITORS are in related classes (CV800 and CV805 respectively) which will cause drug class related order checks to fire when an allergy to either class is on file and an item from either class is ordered.

This patch will find any ANGIOTEN based allergies that were updated by patch 29 and update them to the correct term if need be.

In addition, the post-install will delete and rebuild the "B" cross-reference of the PATIENT ALLERGIES file (#120.8). During installation of patch 29, a few sites reported problems with the post-install not completing. It was discovered that a "B" cross-reference existed for an entry that was no longer in the file. The "B" crossreference will be deleted and rebuilt to ensure accuracy.

#### **GMRA\*4\*38 - Add Allergy-Related Progress Note to CPRS Signature**

Currently, when a new observed allergy is entered or an existing allergy is marked as entered in error a progress note is created. When these actions are taken from within CPRS GUI the note is not added to the items requiring signature. As a result, when the user is finished working with that patient the progress note is not displayed for signature as is expected.

The progress note is created outside of the context of CPRS and CPRS is therefore unaware of the fact that the progress note needs to be signed.

Beginning with CPRS v27 and the installation of this patch, CPRS will be made aware of the creation of the progress note and it will be added to the list of items to be signed when the patient record is exited or if the sign items action is taken.

Patch 38 also includes a post-install that will identify any allergy entries in the PATIENT ALLERGIES file (#120.8) that have an incorrect pointer value in the GMR ALLERGY field and convert it to a free text entry. The installer will receive an email listing any entries that were updated. The site will need to use the 'allergy clean up utility' to fix those entries.

## **GMRA\*4\*37 - Add Remote Data to Contrast Media Order Checks**

Patch GMRA\*4\*26 introduced remote data interoperability (RDI) functionality so that remotely entered allergy data would be considered when determining if an order check should be produced.

Patch 26 only included functionality for pharmacy allergy order checking. This patch will expand the RDI functionality to include remotely entered data when determining if there is a contrast media allergy when ordering radiological procedures.

Upon entering a radiological request that uses contrast, either from within the radiology package or within CPRS, an order check will be displayed if there is contrast media allergy data on file either locally or remotely.

Patch OR\*3\*267 includes updates to enhance the order check display and should be installed at the same time as this patch. However, these patches can be installed independently of each other without any adverse effect.

#### **GMRA\*4\*35 - Possible Problem with List by Location Unassessed**

Add notation to code for option - List by Location of Undocumented

This report will show patients as not having received an assessment if the assessment was entered after the end date of the range. For this reason, it is recommended to end the range

#### **GMRA\*4\*36 - Remove Ability to Delete Allergy Records**

Clear Quest/Remedy/PSIs

-----------------------

CQ 6683 - ID BAND marked question asked multiple times. This question is now asked only one time per allergy entered.

CQ 8690 - ALLERGY TYPE (3.1) field in PATIENT ALLERGIES (120.8) file is not updated when the associated entry in the GMR ALLERGIES (120.82) file is changed. Code has been modified so that when the ALLERGY TYPE (1) field in the GMR ALLERGIES (120.82) file is updated so is the same field in the PATIENT ALLERGIES (120.8) file. In addition, the post-install routine GMRAY36 will make sure all GMR ALLERGIES (120.82) file entries are in synch.

CQ 12731 - An allergy assessment message is sent to the HDR when a user enters an uparrow or blank return when prompted with the "does this patient have any allergies" prompt in the roll and scroll environment. The system currently creates an entry in the ADVERSE REACTION ASSESSMENT file (120.86) before the user enters their response to the question. If the user enters an up-arrow or hits return then the entry is deleted, which causes the HL7 message to be sent to the HDR. The entry will now only be created after the user answers the question.

#### Files Updated

#### -------------

120.82 - GMR ALLERGIES, updated to have a new cross-reference so changes to the ALLERGY TYPE (1) field propagate through all allergy entries. Also, the DRUG INGREDIENTS (4) multiple is modified so only primary ingredients can be chosen.

#### **GMRA\*4\*34 - Update to HL7 Messages**

In patch GMRA\*4\*23, routines were distributed to send HL7 messages containing allergy data to the Health Data Repository (HDR). This patch adds a check for HL7 control characters that are embedded in text type data elements in the HL7 message and converts these control characters to the correct HL7 Escape Sequence.

\*\*NOTE\*\* You must suspend the VDEF Request Queue before installing this patch and then re-enable it after installation of the patch. The steps for doing that are outlined in the installation instructions.

#### **GMRA\*4\*33 - Prevent Test Patients From Appearing on Live Report**

This patch will update the Adverse Reaction Tracking reports that display the patient name and/or SSN, and reports that produce counts of reaction data so that they all exclude test patients.

## **GMRA\*4\*31 - Check for Compiled Cross-References in File 120.8**

In preparation for the installation of the data standardization related patches, sites needed to check to see if file 120.8 had compiled cross-references.

Patch GMRA\*4\*23, which installed the necessary data dictionary updates in support of the allergies data standardization, added some new cross-references to file 120.8.

In some cases, sites may have compiled the cross-references on file120.8. If that is the case, then the cross-references that will be added by patch GMRA\*4\*23 won't be executed as a result of the compilation of the existing cross-references.

In general, the only sites that will have this problem are integrated sites. In some cases, during the integration of the site's database, the cross-references for file 120.8 may have been compiled. In order to ensure that file 120.8 does not have compiled cross-references this informational patch was provided to give directions on how to identify and fix this issue if it existed on a local system.

#### **GMRA\*4\*30 - Prevent Deceased Patients from Appearing on Report**

This patch addresses Remedy ticket HD67463, where deceased patients are appearing on the Patient Not Asked Report [GMRA PRINT-PATIENTS NOT ASKED]. The sites use this report to identify patients who have not had an allergy/adverse reaction assessment. The sites then follow up with the patients on the list to get the allergy information.

By preventing deceased patients from appearing on this list, the sites will not be attempting to contact the family of a deceased individual for this assessment.

#### **GMRA\*4\*29 - Automated Clean Up of Free Text Allergies**

This patch will find all active free text allergies in the PATIENT ALLERGIES (120.8) file and will update the entry in one of three ways based on data in the conversion matrix.

#### **GMRA\*4\*27 – Allergy Order Check Does Not Fire for Contrast Media**

PSI-05-054 documents a patient safety issue due to allergy bulletin not being fired if the contrast media has a VA DRUG CLASS of DX109. Ticket is HD99674. This patch corrects the problem.

#### **GMRA\*4.0\*26 - Remote Data Interoperability (RDI) Update**

GMRA\*4.0\*26 provides RDI the ability to use remote allergy data when determining drug-allergy order checks.

The remote data will come from the Health Data Repository (HDR) and that data will be used to determine if an order check should be given on the local system for the drug being ordered.

ART retrieves active allergies from HDR-Hx and HDR-IMS via a CPRS API call to CDS and includes those in the drug allergy-drug order checks performed on the local system for the drug being ordered.

## **GMRA\*4.0\*25 - Blank Sign/Symptom Problem**

Patient Safety Issue - PSI-05-049 identifies a problem where an allergy may be stored without the corresponding drug classes or drug ingredients. As a result, order checking may not occur as expected.

In version 25 of the GUI, a change was made to the way allergies are entered. When the list of signs/symptoms is displayed on the form the site's top ten entries are listed first and then there's a space and a dashed line and another space. It's possible for the user to accidentally select the dashed line or the space as a sign/symptom. When this happens the system fails when attempting to store the allergy data.

With this update, the allergy package will no longer attempt to store non-existent signs/symptoms.

This patch also contains a post-installation routine that will attempt to identify any allergies that may not have been saved correctly. Upon completion of the post-install, a report will be generated listing any patients and their associated allergies that need to be reviewed. In general, the best course of action is to mark the existing allergy as entered in error and then re-enter the allergy information to make sure all required data is accounted for.

## **GMRA\*4\*24 - Update HDR Trigger Code**

The logic used to determine when messages should be sent to the HDR is updated in this patch. If the patient is a test patient or if a patient merge is occurring at the site, the allergy data will no longer be sent to the HDR.

#### **GMRA\*4.0\*23 - HDR/DS Changes**

This patch introduces the changes necessary to standardize the data stored in the allergy package. Standardized data is necessary for inclusion in the Health Data Repository (HDR).

In addition, this patch introduces two new cross-references and a new Application Programmer Interface (API) that will allow changes to existing reactant terms to propagate through existing allergy entries in the PATIENT ALLERGIES file (120.8).

The GMR ALLERGIES file (120.82) and the SIGNS/SYMPTOMS file (120.83) are being standardized. As a result of standardization, sites will no longer be allowed to add or edit entries in either of these files. In addition, users will no longer be able to add "free text" signs /symptoms.

#### **Data Dictionary Changes**

- Updated the reactant field to include all of the files that are searched (file 50 was missing)
- Removed the text related to free-text entries
- Changed the description for the OTHER REACTIONS field of the REACTIONS (S/S) multiple in anticipation of standardizing that file. Once standardization is completed on file 120.83 (SIGNS/SYMPTOMS), then the OTHER REACTIONS field will no longer store "user entered text."
- Changed the help text for the REACTIONS field of the REACTIONS multiple so that it doesn't say to contact the nursing ADP coordinator to add new signs/symptoms. It now says to contact the allergy coordinator to have the new term added (NTRT).

#### **Mailman Changes**

• Changed email message that is sent when a user attempts to add a free-text term indicating that the NTRT (new term rapid turnaround) process should be used.

#### **GMRA Package (\* Affects GUI Functionality)**

- Updated cross-reference that allows for auto-updating of existing allergies when definitions related to the allergen are changed
- Updated file structures to support DS (field for VUID)
- Updated code to allow filtering of terms for DS (active/inactive)  $*$
- Removal of the ability to add free text reactions  $*$
- Updated code so that new local entries can no longer be added to the GMR ALLERGIES and SIGNS/SYMPTOMS files
- Changed routine so test patient data is not sent to the HDR (5 leading zeros)
- Incorporated messaging team changes to the HL7 messaging of data to the HDR
- The post-installation routine that converts existing free-text data to standardized terms if appropriate (#120.82 clean-up)
- Prohibit selecting a reactant from #50  $*$

## **GMRA\*4.0\*22 - HDR Application Installation**

GMRA\*4.0\*22 was the second patch in support of the VistA Data Extraction Framework (VDEF) effort, allowing changes to the PATIENT ALLERGIES (#120.8), ADVERSE REACTION REPORTING (#120.85) and ADVERSE REACTION ASSESSMENT (#120.86) files to be transmitted to the HDR (Health Data Repository).

This patch added the infrastructure needed to create and send the HL7 messages to the HDR.

## **GMRA\*4\*21 - Removal of Allergies as Orders**

**NOTE:** The following functionality is available only to sites that have installed patches  $OR*3.0*195$ ,  $OR*3.0*216$ , and  $GMRA*4.0*21$ . Sites that have not installed these patches will continue to receive the ART functionality that exists in CPRS GUI 24. At sites that have installed the patches listed above, users can no longer enter allergies and adverse reactions as orders that are placed in the *ORDERS* file. Patch OR\*3.0\*216 exports a modified order-dialog entry—*GMRAOR ALLERGY*—in the *ORDER DIALOG* file. This entry enables CPRS to interact directly with the Adverse Reaction Tracking (ART) package (i.e., CPRS adds new allergies and adverse reactions directly into the ART package as users submit them.)

With supporting patches OR\*3.0\*216 and GMRA\*4.0\*21, CPRS GUI 25 does not display allergy information on the **Orders** tab. It displays allergy information only on the **Cover Sheet** tab. Nevertheless, users can still enter allergy information from the **Orders** tab by selecting **Allergies** in the **Write Orders** pane. (i.e., users can still go to a familiar place to enter allergies.)

In addition, users can no longer select **OTHER ALLERGY/ADVERSE REACTION** as a type of causative agent, nor can they select **OTHER REACTION** as a type of sign/symptom. Changes to the ART package have eliminated these items as choices. These changes mark a continuing effort to end free-text and unspecific entries. If type of causative agent' references the field ALLERGY TYPE, the GUI interface does not allow the user to enter this information. It is determined internally by the selection made during the Reactant lookup process.

Also, CPRS now requires users to enter information about the nature of the reaction that they are documenting (**Allergy**, **Pharmacological**, or **Unknown**).

Finally, CPRS GUI 24 introduced a dialog through which users can request that a causative agent be added to their site's *ALLERGIES* file. Users access this dialog via a warning that pops up when they attempt to enter a free-text causative agent. The warning dialog asks users to indicate—by clicking either its **YES** or **NO** button—if they want to send a causative-agent inclusion request. In CPRS GUI 24, the default button was **YES**. In CPRS GUI 25, the default button is **NO**. Furthermore, when users click the system **X**  button (located in the top right-hand corner of each screen) to exit any of the screens that comprise the inclusion-request dialog, CPRS now cancels the request action.

## **GMRA\*4\*20 - Allergy Data Updates**

This patch updates the free text utility that was distributed in patch GMRA\*4\*17 so that it can now be used to identify ingredient file based and drug class file-based allergies.

## **GMRA\*4\*19 - Notifications from CPRS When Allergies Are Added**

This patch addressed a couple of issues related to the utility that was released in patch GMRA\*4\*17. In addition, the sending of bulletins related to new allergy entry, need for verification, and need for marking chart/ID bands will now be done when entering an allergy from CPRS GUI. Due to the change that will cause bulletins to be sent, sites should review all GMRA related mail groups to be sure they are correctly populated.

This patch also changes the order in which files that contain matching reactants appear to the user. With patch GMRA\*4\*17, the names of the files that contained matching selections were displayed before the list of matches. Although this helps identify the file from which you're choosing, users will still often pick the first match that they see. Selections from the ingredient and drug class file, while legitimate, only supply partial information that is required for order checking to work. As a result, the ingredient and drug class files were moved to the bottom of the selection list to encourage selection from one of the drug related files or the GMR ALELRGIES file (#120.82), which will provide complete information.

Changes in the order in which files appear in the tree view and the prohibition of free text entries for CPRS GUI will be released in v24 (patch OR\*3.0\*190). Once v24 is installed, the entry of allergies will be consistent between the ART package and CPRS GUI.

This patch also includes a post-install that will review the VERIFIED field (#19) of the PATIENT ALLERGIES file (#120.8) for null entries. A previous patch fixed a problem with the VERIFIED field being incorrectly set to null but did not update entries affected by this problem. The post-install will compare the allergy against the site's autoverification settings and either mark the allergy as verified or mark it as not verified. For those entries marked as not verified, the sites can use standard allergy options to verify the remaining allergy entries. Each entry that is updated by this process will have a comment indicating that the entry was auto-updated by the patch 19 post-install. In addition, a mail message will be sent to the installer when the post-install finishes to let them know how many entries were reviewed and how many were updated.

#### **GMRA\*4.0\*18 - HDR/VistA Data Extraction Framework (VDEF) Updates**

This patch installed the necessary "triggers" to identify when data should be sent to the HDR.

#### **GMRA\*4.0\*17 - Free Text Allergy Clean Up Utility**

Patch GMRA\*4.0\*17 provided a utility to help sites identify and fix allergy entries that have free-text reactants. With this patch, free-text entries are no longer allowed from within the Allergy Tracking package. A subsequent patch to CPRS prevents free-text entries from within CPRS as well.

Lower-case entries are also no longer allowed. Previously, lower-case entries could be added to the GMR ALLERGIES file (120.82). A post-installation routine will identify any local entries and update the entries to upper-case. Synonyms will also be checked and converted to upper-case, if required.

A new mail group, GMRA REQUEST NEW REACTANT, is added with this patch. Sites should populate this mail group with the people responsible for addressing requests to add new reactants. If users attempt to enter a reactant that is not found during the look-up process, they are asked if they would like to send an email requesting the addition of the new reactant. The request can then be reviewed for accuracy and new local entries can be added, if appropriate. Previously, users were asked if they wanted to add the new entry and it was immediately available in the patient's record. Under the new system, the new reactant must be reviewed before it is added to the patient's record.

# **Overview of Adverse Reaction Tracking Functionality**

The four major components of the package are:

- 1. Data Entry Options Adverse Reaction Tracking has two options where a user can enter data.
	- a. Enter/Edit Patient Reaction Data This option allows the clinical users (i.e., doctors, nurses, other clinicians and clerks) to enter data into ART.
	- b. Verify Patient Reaction Data This option allows the verifiers designated by ART to verify the correctness of data entered by the clinical users into ART. This option does NOT perform evaluation of suspected Advanced Drug Reactions (ADR) as described in Section 5.a.(2).(d) of Directive 10- 92-070.
- 2. Reporting options These options report the patient causative agent data to the user via a print option. Also, this data is made available to other software applications via a data extract utility.
- 3. Enter/Edit Site Configurable Files This menu allows the various site configurable files to be modified to allow ART to better meet the needs of an individual site.
- 4. Adverse Drug Reaction (ADR) options These options support implementation of Directive 10-92-070. It allows for the evaluation of a suspected ADR by a qualified individual (e.g., clinical pharmacist, clinical pharmacologist) other than the attending physician, as specified in Section 5.a.(2).(d) of Directive 10-92-070. This component also generates the reports needed by the FDA.

There are four major users of the software:

- 5. Clinical Users These are the doctors, nurses, other clinicians, and clerks entering the data into ART. They are required to enter data pertinent for a particular allergy/adverse reaction. If the allergy/adverse reaction was observed at the site, data pertaining to any possible legal action could be tracked. This data is then available to users of any service through the Reporting options, thus avoiding any errors in care. Two other data elements that are tracked are the date/time that the patient chart was marked and the date/time that the patient ID band was marked, indicating the patient's reaction to the particular causative agent. Automated mail bulletins are sent to the appropriate users when the date/time patient chart marked data field has not been recorded.
- 6. Verifiers These are users designated by the site to verify the correctness of the data in ART. The verifiers are designated when the Information Resources Management Service (IRM) allocates the GMRA-ALLERGY VERIFY security key to a user and assigns the ART Verifier Menu. The verifiers may be clinical pharmacists, dietitians, or other clinical personnel. Automated mail bulletins are sent to the ART verifiers when an allergy/adverse reaction has been entered and signed (completed) by a user. Verification may be important in observed instances of adverse drug reactions where a Quality Assurance (QA) investigation may be conducted. In general, it is a good principle to have someone verify all of the data entered into ART.
- 7. Pharmacy and Therapeutics (P&T) Committee users These users are the members of the hospital's P&T Committee and are assigned the P&T Committee Menu option. They use the information in ART to review Adverse Drug Reactions (ADRs) in the hospital, classify them as significant reactions and determine whether they are related to particular drugs, and depending on the severity of the ADRs, may report them further to the FDA. A printed copy of the form used to report to the Food and Drug Administration (FDA) can be generated by ART. Automated mail bulletins are sent to the P&T Committee users when an observed drug reaction is entered into the system.
- 8. Software developers These users use the data extract utility (GMRADPT routine) to gather ART data for display within their specific **V***IST***A** application.

# <span id="page-23-0"></span>**Implementation and Maintenance**

There are several important considerations for the Application Coordinator (ADPAC) or IRM support person to consider following installation of this software. They include editing site parameters, assigning menus to users, and assigning security keys.

## <span id="page-23-1"></span>**Site Parameters**

The Enter/Edit Site Configurable Files menu [GMRA SITE FILE MENU] has six options that the site can use to customize and maintain their use of the software:

```
1 Edit Allergy File
2 Enter/Edit Signs/Symptoms Data
3 Enter/Edit Site Parameters
     Sign/Symptoms List
5 Allergies File List
     Allergies Clean Up Utility
```
#### <span id="page-24-0"></span>**Edit Allergy File**

[GMRA ALLERGY FILE EDIT]

## <span id="page-24-1"></span>**Enter/Edit Signs/Symptoms Data**

[GMRA REACTION FILE EDIT]

The GMR ALLERGIES file (#120.82) and the SIGNS/SYMPTOMS file (#120.83) are being standardized. As a result of standardization, sites will no longer be allowed to add or edit entries in either of these files. In addition, users will no longer be able to add "free text" signs/symptoms.

#### <span id="page-24-2"></span>**Enter/Edit Site Parameters**

#### **[GMRA SITE FILE]**

The Enter/Edit Site Parameters option allows site configuration for multiple divisions at the site. The software provides a generic site configuration entry called HOSPITAL. The site can customize this entry to fit its needs. These parameters are stored in the GMR Allergy Site Parameters file (#120.84).

The site can configure the following:

- 1. The list of the ten most common signs/symptoms the user will see.
- 2. The autoverification of data. Autoverification is the process by which the software automatically changes the status of the data to verified when the user who entered the data signs off (completes) on it. The site can determine which of the types of reactions are to be auto-verified and which are to follow the normal verification procedure.

Three parameters are used to auto-verify data:

- Auto-verify Food/Drug/Other
- Auto-verify Observed/Historical
- Auto-verify Logical Operator

The verification of data is important. Minimally, all drug reactions will need verification. Depending on the site, food and other allergies may also need to be verified. The users who will verify the data must have the GMRA-ALLERGY VERIFY security key.

- 3. Whether the originator of the data should provide comments.
- 4. Whether the site documents the marking of a patient's ID band or chart to indicate the presence of an allergy/adverse reaction. There are four parameters with regards to this documentation; Mark ID Band, Flag Method of

Notification, Alert ID Band/Chart Mark, and Send Chart Mark Bulletin for New Admissions.

- 5. FDA reporting data. The site can choose to require the user to enter FDA data at the time a reaction is entered. Also, the site may edit the reporter information that will appear on the FDA Adverse Reaction reports.
- 6. Whether to allow comments to be added to the reaction data that is entered in error. This allows the user to indicate why the data is incorrect.

#### **Example**:

```
Select Enter/Edit Site Configurable Files Option: 3 Enter/Edit Site Parameters
Select GMR ALLERGY SITE PARAMETERS NAME: ??
   HOSPITAL 
        You may enter a new GMR ALLERGY SITE PARAMETERS, if you wish
        This field is the name of this set of parameters. The name of the base
        set that is sent out is "HOSPITAL". The code will work more efficiently
       if the name of the base set of parameters is not changed from "HOSPITAL"
.
Select GMR ALLERGY SITE PARAMETERS NAME: HOSPITAL 
NAME: HOSPITAL// (No editing)
Select DIVISION: SALT LAKE CITY OIFO// ?
    Answer with DIVISION
   Choose from:
   HINES ISC 
  ELY<sub>1</sub>
   SALT LAKE CITY OIFO 
       You may enter a new DIVISION, if you wish
Answer with INSTITUTION NAME, or STATUS, or STATION NUMBER, or
    OFFICIAL VA NAME, or CURRENT LOCATION, or CODING SYSTEM/ID PAIR, or
     NAME (CHANGED FROM), or CODING SYSTEM
Do you want the entire INSTITUTION List? N (No)
Select DIVISION: SALT LAKE CITY OIFO// <Enter>
The following are the ten most common signs/symptoms:
 1. CHILLS 6. DIARRHEA
 2. ITCHING, WATERING EYES 7. HIVES
-<br>3. HYPOTENSION<br>4. DROWSINESS
                                8. DRY MOUTH<br>9. DRY NOSE<br>10. RASH
5. NAUSEA.VOMITING
Enter the number of the sign/symptom that you would like to edit: ??
    ENTER THE CORRECT NUMBER (1-10) OF THE SIGN/SYMPTOM TO BE EDITED
Enter the number of the sign/symptom that you would like to edit: 6
REACTION: DIARRHEA// ?? 
        One of the ten most commonly selected reactions.
 Choose from:
 AGITATION NATIONAL SIGN/SYMPTOM
 AGRANULOCYTOSIS NATIONAL SIGN/SYMPTOM
   ALOPECIA NATIONAL SIGN/SYMPTOM
 ANAPHYLAXIS NATIONAL SIGN/SYMPTOM
 ANEMIA NATIONAL SIGN/SYMPTOM
 ANOREXIA NATIONAL SIGN/SYMPTOM
 ANXIETY NATIONAL SIGN/SYMPTOM
 APNEA NATIONAL SIGN/SYMPTOM
   APPETITE,INCREASED NATIONAL SIGN/SYMPTOM
   ARRHYTHMIA NATIONAL SIGN/SYMPTOM
```
 ASTHENIA NATIONAL SIGN/SYMPTOM ASTHMA NATIONAL SIGN/SYMPTOM ATAXIA MATIONAL SIGN/SYMPTOM<br>ATHETOSIS NATIONAL SIGN/SYMP ATHETOSIS NATIONAL SIGN/SYMPTOM BRACHYCARDIA NATIONAL SIGN/SYMPTOM NATIONAL SIGN/SYMPTOM BRONCHOSPASM NATIONAL SIGN/SYMPTOM CARDIAC ARREST NATIONAL SIGN/SYMPTOM CHEST PAIN NATIONAL SIGN/SYMPTOM *<u>A*</u> REACTION: DIARRHEA// **AGITATION** NATIONAL SIGN/SYMPTOM The following are the ten most common signs/symptoms: 1. CHILLS 6. AGITATION 2. ITCHING, WATERING EYES 3. HIVES<br>3. HYPOTENSION 3. DRY MOUTH 3. HYPOTENSION 4. DROWSINESS 9. DRY NOSE 5. NAUSEA, VOMITING Enter the number of the sign/symptom that you would like to edit: **<Enter>** AUTOVERIFY FOOD/DRUG/OTHER: NO AUTOVERIFY// **??** This field determines which types of allergies a site wants autoverified at the user sign off. Choose from: 0 NO AUTOVERIFY 1 BUTOVERIFY DRUG ONLY 2 AUTOVERIFY FOOD ONLY 3 AUTOVERIFY DRUG/FOOD 4 AUTOVERIFY OTHER ONLY 5 AUTOVERIFY DRUG/OTHER 6 AUTOVERIFY FOOD/OTHER 7 AUTOVERIFY ALL AUTOVERIFY FOOD/DRUG/OTHER: NO AUTOVERIFY// **<Enter>** AUTOVERIFY OBSERVED/HISTORICAL: NO AUTOVERIFY// **??** This field is configurable by the site to allow autoverification of observed or historical allergies. Choose from: 0 NO AUTOVERIFY 1 AUTOVERIFY HISTORICAL ONLY 2 AUTOVERIFY OBSERVED ONLY 3 AUTOVERIFY BOTH AUTOVERIFY OBSERVED/HISTORICAL: NO AUTOVERIFY// AUTOVERIFY LOGICAL OPERATOR: OR// ?? This field will determine how the Autoverify Food/Drug/Other and Autoverify Observed/Historical parameters relate to each other. OR means that the reaction will be autoverified if it meets the criteria of one of the two parameters, while AND means the reaction will be autoverified only if it meets the criteria of both parameters. If this field is left null, the OR condition will be used. For example, if you want to verify only observed drug reactions, you would set the Autoverify Food/Drug/Other parameter to AUTOVERIFY FOOD/OTHER and the Autoverify Observed/Historical to AUTOVERIFY HISTORICAL ONLY , and the Autoverify Logical Operator to OR. This means that a reaction that has a type of Food/Other OR is Historical will be autoverified, thus leaving observed drug reactions to be verified. Another example would be if you wanted to verify all observed reactions and all drug reactions whether observed or historical. The parameters should be set accordingly: Autoverify Food/Drug/Other to AUTOVERIFY FOOD/OTHER, Autoverify Observed/Historical to AUTOVERIFY HISTORICAL ONLY and Autoverify Logical Operator to AND. In this case to be autoverifed, a reaction has to have a type of Food/Other AND it must be Historical, all other reactions will need to be verified. Choose from: ! OR & AND AUTOVERIFY LOGICAL OPERATOR: OR// **<Enter>**

```
REQUIRE ORIGINATOR COMMENTS: NO// ??
        This field indicates whether the originator will be required to enter
         comments for an OBSERVED reaction.
     Choose from: 
      0 NO<br>1 YE
                1 YES
REQUIRE ORIGINATOR COMMENTS: NO// <Enter>
MARK ID BAND FLAG: YES// ??
        This field is an indicator to denote whether the site wants
        to document if the patient ID band should be marked for
         a certain allergy.
         The system will assume the site wants to document the marking of inpatient
        ID bands. If this field is answered NO, the site does not want to
         document the marking of inpatient ID bands.
     Choose from:<br>0 \t{N} 0 NO
       1 YES
MARK ID BAND FLAG: YES// <Enter>
METHOD OF NOTIFICATION: BULLETIN// ??
        This field tells ART if or how the users should be notified for chart
        or ID band markings. There are three methods. The first method is the
        use of BULLETINs, which is the current way ART works. The
        second method is the use of OE/RR Teams. If this method is used, then
        you will need to set up different teams for each ward and also assign
        printers to these teams. The third method is to turn off the function.
      Choose from: 
      0 BULLETIN
       1 OE/RR TEAMS
       2 NO NOTIFICATION
METHOD OF NOTIFICATION: BULLETIN// <Enter>
ALERT ID BAND/CHART MARK: YES// ??
         This field is to let the system know if you want to issue alerts 
         if the fields have not been answered in the Enter/Edit Patient Reaction
         Data portion of the system. If the field is answered yes(1) or is null
         then, the system will continue to issue the alerts. If this field is
        no(0), then the system will not issue alerts for this record.
     Choose from: 
      \frac{1}{0} YES
                0 NO
ALERT ID BAND/CHART MARK: YES// <Enter>
SEND CHART MARK BULLETIN FOR NEW ADMISSIONS: YES// ??
        This is to indicate if the site wants to send chart mark bulletin
        for a new admission.
      Choose from: 
       1 YES
      \Omega NO
SEND CHART MARK BULLETIN FOR NEW ADMISSIONS: YES// <Enter>
FDA DATA REQUIRED: YES// ??
        This field will indicate whether the entry of FDA Data should be required
        during the Enter/Edit Patient Reaction Data. If this field is answered "YES",
         then the user must enter the FDA Data at the time of entering a reaction.
        If this field is left null or answered "NO", then the FDA Data entry will
        not be required during the Enter/Edit Patient Reaction Data option.
      Choose from: 
       y YES
       n NO
FDA DATA REQUIRED: YES// <Enter>
ENABLE COMMENTS FIELD FOR REACTIONS THAT ARE ENTERED IN ERROR: NO
         // ??
         Permit users to indicate why a reaction was Entered in Error.
     Choose from: 
       1 YES
      0 NO
ENABLE COMMENTS FIELD FOR REACTIONS THAT ARE ENTERED IN ERROR: NO
```

```
 // <Enter>
REPORTER NAME: 
     ADDRESS: 
        CITY: 
        STATE: 
         ZIP: 
        PHONE: 
  OCCUPATION: 
Do you want to edit Reporter Information shown above? No// <Enter> (No)
   1 Edit Allergy File
   2 Enter/Edit Signs/Symptoms Data
   3 Enter/Edit Site Parameters
 4 Sign/Symptoms List
 5 Allergies File List
   6 Allergy clean up utility
You have PENDING ALERTS
          Enter "VA to jump to VIEW ALERTS option
Select Enter/Edit Site Configurable Files Option:
```
Reporter information will appear on FDA reports generated by the software. This information may be left blank. The user will be prompted for the reporter information when creating an FDA report.

## <span id="page-29-0"></span>**Sign/Symptoms List**

#### **[GMRA PRINT SIGN/SYMPTOMS LIST]**

The Sign/Symptoms List option prints a listing of all or selected signs/symptoms, with the national or local classification and synonym (when there is one) of each sign/ symptom. This option can be a useful tool for the ADPAC to maintain the Sign/Symptoms file (#120.83).

#### **Example**:

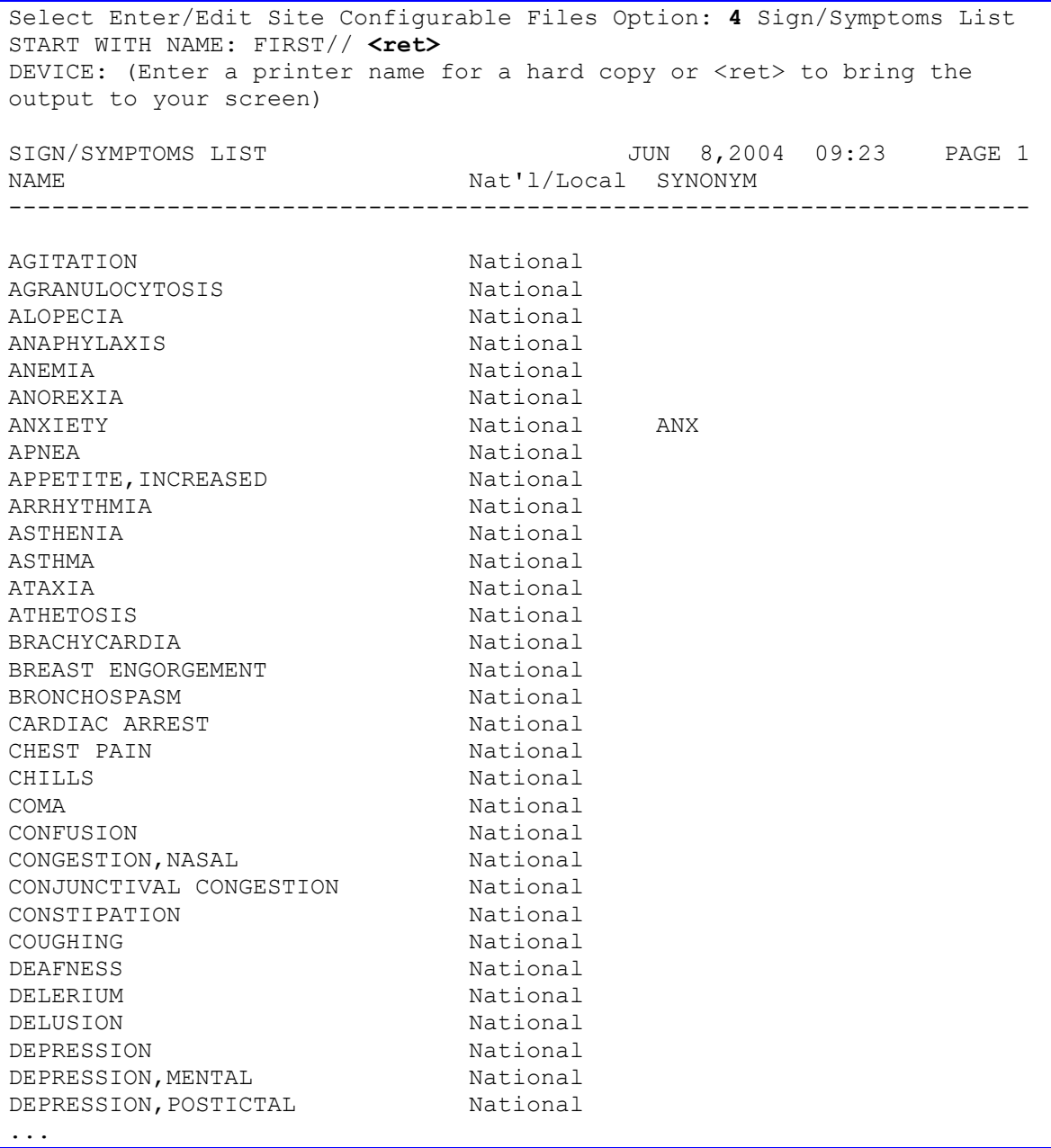

## <span id="page-30-0"></span>**Allergies File List [GMRA PRINT ALLERGIES LIST]**

This option prints a captioned list of all entries in the GMR Allergies file (#120.82). The list is sorted alphabetically by NAME. The user may list all entries by accepting the default answer "FIRST" to the "START WITH NAME" prompt or may select a subset to print. The list contains the allergy name, type, whether it is a nationally distributed entry, synonyms if any, VA Drug Class if applicable, and drug ingredients if applicable. This option is meant to be a helpful tool for maintaining the GMR Allergies file.

#### **Example**

Select Enter/Edit Site Configurable Files Option: **5** Allergies File List START WITH NAME: FIRST// <ret> DEVICE: (Enter a printer name for a hard copy or <ret> to bring the output to your screen) GMR ALLERGIES LIST **CONTACT CONTACT CONTACT ASSESS** JUN 8,2004 09:20 PAGE 1 ----------------------------------------------------------------------------- NAME: ADHESIVE TAPE **ALLERGY TYPE: OTHER**  NATIONAL ALLERGY: NATIONAL ALLERGY NAME: ALCOHOL **ALLERGY TYPE: DRUG, FOOD**  NATIONAL ALLERGY: NATIONAL ALLERGY DRUG INGREDIENT: ALCOHOL NAME: ANIMAL HAIR **ALLERGY TYPE: OTHER**  NATIONAL ALLERGY: NATIONAL ALLERGY NAME: ANISE OIL **ALLERGY TYPE: DRUG, FOOD**  NATIONAL ALLERGY: NATIONAL ALLERGY DRUG INGREDIENT: ANISE OIL NAME: ANTIRABIES SERUM ALLERGY TYPE: DRUG, FOOD NATIONAL ALLERGY: NATIONAL ALLERGY VA DRUG CLASSES: IM400 DRUG INGREDIENT: ANTIRABIES SERUM NAME: ASCORBIC ACID ALLERGY TYPE: DRUG, FOOD NATIONAL ALLERGY: NATIONAL ALLERGY VA DRUG CLASSES: VT400 DRUG INGREDIENT: ASCORBIC ACID NAME: ASPARTAME ALLERGY TYPE: DRUG, FOOD NATIONAL ALLERGY: NATIONAL ALLERGY SYNONYM: NUTRA SWEET DRUG INGREDIENT: ASPARTAME NAME: ASPIRIN ALLERGY TYPE: DRUG, FOOD NATIONAL ALLERGY: NATIONAL ALLERGY VA DRUG CLASSES: MS101 DRUG INGREDIENT: ASPIRIN ...

## <span id="page-31-0"></span>**Allergy Clean-up Utility**

This utility will identify either free text reactants, ingredient-based reactants or drug class-based reactants. The user will then be allowed to either update the reactant to a more appropriate choice or they can mark it as entered in error.

```
Select Enter/Edit Site Configurable Files <TEST ACCOUNT> Option: 6 Allergy 
clean up utility
      Select one of the following:
          1 Free Text<br>2 Indredien
                    2 Ingredient
           3 Drug Class
Select the list you wish to work with:
```
## <span id="page-31-1"></span>**Free Text Allergy Clean Up Utility**

Patch GMRA\*4.0\*17 provided a utility to help sites identify and fix allergy entries that have free-text reactants.

With this patch, free-text entries are no longer allowed from within the Allergy Tracking package. A subsequent patch to CPRS prevents free-text entries from within CPRS as well.

Lower-case entries are also no longer allowed. Previously, lower-case entries could be added to the GMR ALLERGIES file (#120.82). A post-installation routine will identify any local entries and update the entries to upper-case. Synonyms will also be checked and converted to upper-case, if required.

A new mail group, GMRA REQUEST NEW REACTANT, is added with this patch. Sites should populate this mail group with the people responsible for addressing requests to add new reactants. If users attempt to enter a reactant that is not found during the look-up process, they are asked if they would like to send an email requesting the addition of the new reactant. The request can then be reviewed for accuracy and new local entries can be added, if appropriate. Previously, users were asked if they wanted to add the new entry and it was immediately available in the patient's record. Under the new system, the new reactant must be reviewed before it is added to the patient's record.

When you start the utility, a list of currently existing free-text entries is displayed in alphabetical order. This list may take a few minutes to generate, as all existing entries need to be evaluated to determine which ones are "free text." The list shows the name of the reactant and the number of entries for that reactant. In most cases, they will be

unique, but there will be some that have many entries (such as an entry for NO KNOWN ALLERGIES).

When entering the utility, any users who are currently working in the utility will be listed. If users are listed as working with the utility, you will not be allowed to update the list. You can only update the list when nobody else is working in the utility.

Once the list is displayed, you can do three things:

- 1. Mark the entry as entered in error
- 2. Update it so that it points to an existing reactant (hopefully, the one that it should have been pointed to originally).
- 3. Add new reactants to the GMR ALLERGIES file (120.82) as local entries, if they are not found in any existing files.

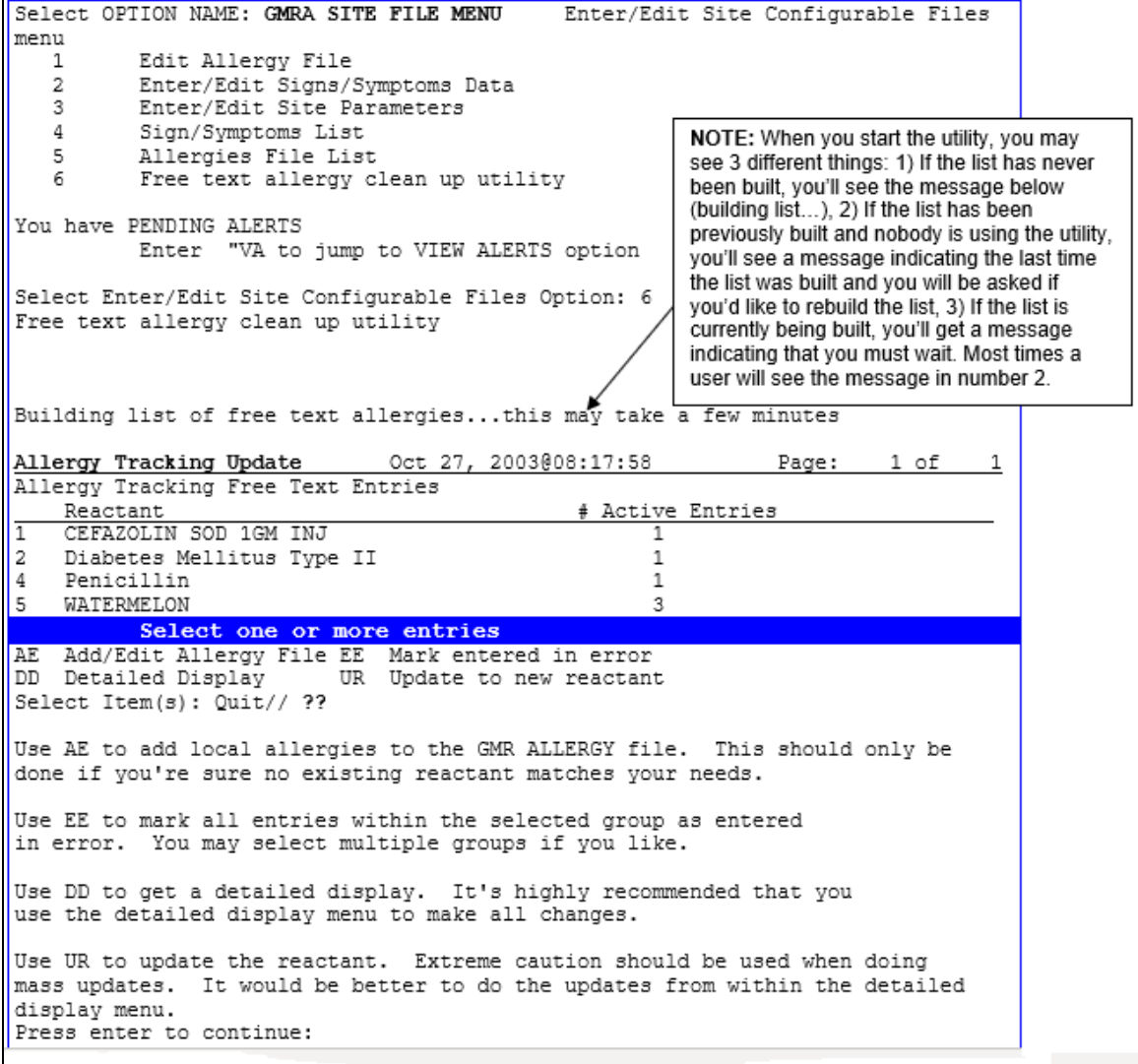

#### **Detailed Display**

The detailed display window shows the patient name and the list of currently active allergies, separated by a tilde  $(\sim)$ . This way, you can quickly look and see if the patient already has an active allergy that is the same as the free-text entry. In this case, you would mark it as entered in error.

The "free text detailed display" action lets you see a FileMan inquiry-style listing of the free text entry for selected patient(s). You'll now be able to see the comments, reactions, and other associated information for the free text entry that you're fixing.

When doing a group update or selecting multiple patients for updating from the detailed display listing, the reactant you select for the first patient in the list will become the default for the remaining patients. The exception to that would be if you decide to not accept the default while updating one of the patients. In that case, the last chosen reactant will become the default for the next patient. The default only holds while working with a particular group. Once you select a new reactant group or a new group of patients, you must re-select the reactant. This should cut down on the amount of time needed in selecting the reactant for each patient.

- 1. Select the Free text allergy clean up utility [GMRA FREE TEXT UTILITY] from the GMRA SITE FILE MENU.
- 2. Select the number of a reactant first, and then select DD to see details about the reactant. (Alternatively, you can select the action, DD, and then select the number of the reactant.)

**NOTE:** For detailed display, you can only select one group at a time.

```
GMRA SITE FILE MENU Enter/Edit Site Configurable Files menu
   1 Edit Allergy File
   2 Enter/Edit Signs/Symptoms Data
   3 Enter/Edit Site Parameters
 4 Sign/Symptoms List
 5 Allergies File List
   6 Free text allergy clean up utility
You have PENDING ALERTS
        Enter "VA to jump to VIEW ALERTS option
Select Enter/Edit Site Configurable Files Option: 6 Free text allergy clean up
utility
Building list of free text allergies...this may take a few minutes
Allergy Tracking Update 0ct 24, 2003@15:09:28 Page: 1 of 1
Allergy Tracking Free Text Entries
  Reactant Active Entries # Active Entries
1 COCA COLA SYRUP 80Z 1
2 Diabetes Mellitus Type II 1
3 NO ALLERGIES 1
```
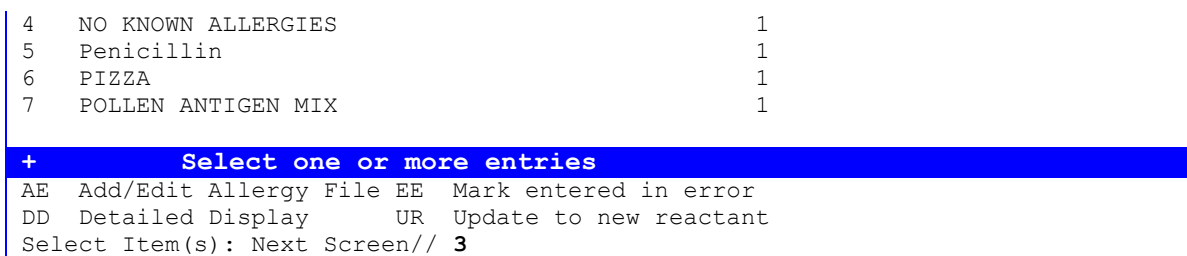

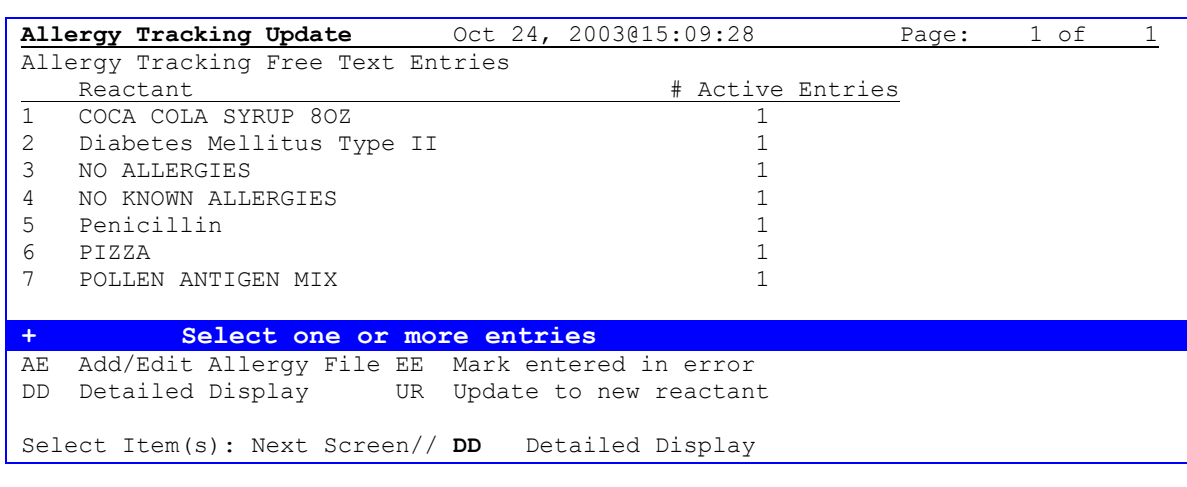

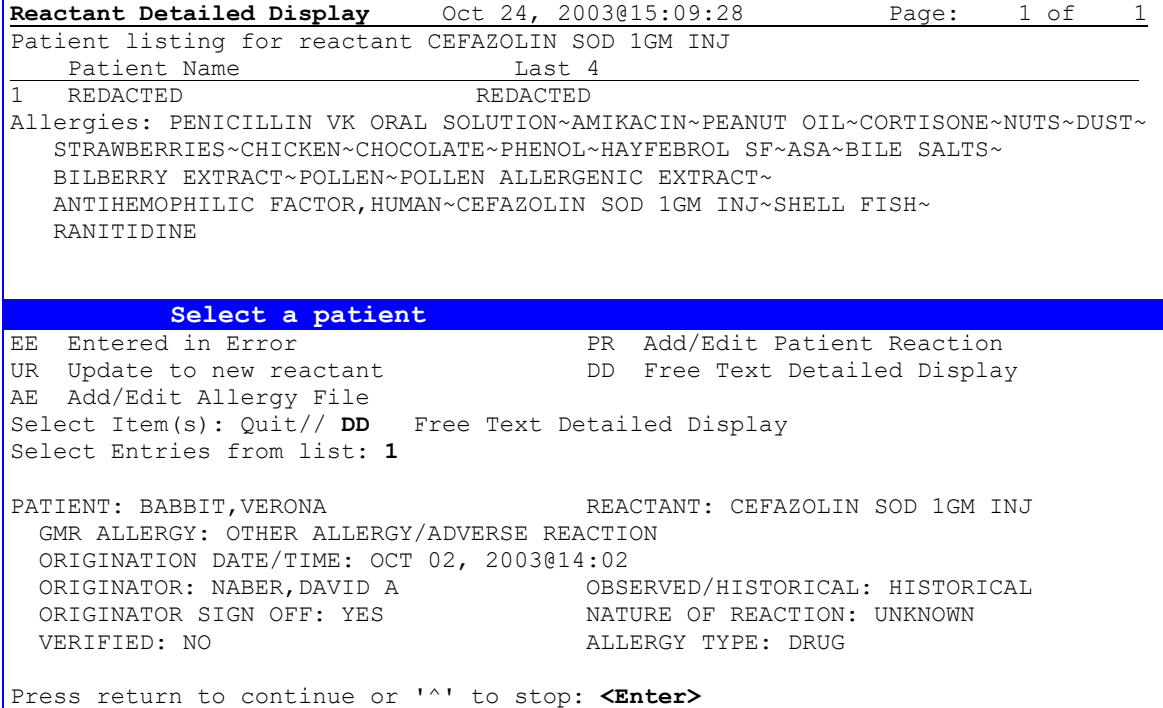

F

#### **Mark Entered in Error**

You can mark an entire group as entered in error from this opening screen. Upon marking the reaction as entered in error, a check is made to see if there are still active reactions for the patient. If there are not any, then you are prompted to enter an updated assessment for the patient.

- 1. Select the Free text allergy clean up utility [GMRA FREE TEXT UTILITY] from the GMRA SITE FILE MENU.
- 2. Select the number of the reactant(s) you wish to mark as entered in error. (Alternatively, you can select the action, Mark Entered in Error, and then select the number of the reactant(s).)

```
Select Enter/Edit Site Configurable Files Option: 6 Free text allergy clean up
utility
Building list of free text allergies...this may take a few minutes
Allergy Tracking Update Sep 19, 2003@11:18:04 Page: 1 of 4 
Allergy Tracking Free Text Entries
  Reactant # Active Entries
1 COCA COLA SYRUP 8OZ 1 
2 COLD AIR 1 
3 Diabetes Mellitus Type II 1
4 DOG HAIR 1 
  5 DONUTS 1 
6 DOUGH 1
7 DR P'S SNAKE OIL ELIXIR 1
8 DRUGS 1
9 EIEIO 1 
10 ENCAINIDE 25MG 1
       Select one or more entries 
AE Add/Edit Allergy File EE Mark entered in error
DD Detailed Display UR Update to new reactant
Select Item(s): Quit// 5
```
**3.** Type EE for Mark entered in error, and then answer Yes to confirm that you want to mark ALL allergies as entered in error.

```
Select Item(s): Next Screen// EE Mark entered in error
You are about to mark ALL allergies with the selected reactant
as entered in error.
ARE YOU SURE? NO// Yes
```
### **Update to New Reactant**

You may select and update groups of entries from the opening menu; however, it is recommended that you use the detailed display option to review entries in a group before doing a mass update. *Changes cannot be undone*! When the entry is updated, a comment is stored in the PATIENT ALLERGY file indicating who made the change, date/time of change, and a comment that indicates what the previous value was and what the new value is. In addition, the new reactant is compared against current orders and order checking information is returned, if appropriate. When a new reactant is selected, checks are made for duplicate entries and previously entered-in-error information.

NOTE: Due to the way the order checking software works, you may get "false positives." In other words, if the patient currently has an allergy order check for some other order not related to this new reactant, you may still see the order check.

Finally, the drug ingredient/drug class information is updated, if appropriate.

- 1. Select the Free text allergy clean up utility [GMRA FREE TEXT UTILITY] from the GMRA SITE FILE MENU.
- 2. Select a reactant number and then select the action DD.

```
Select Enter/Edit Site Configurable Files Option: 6 Free text allergy clean up
utility
Building list of free text allergies...this may take a few minutes
Allergy Tracking Update Oct 27, 2003@08:35:56 Page: 1 of 1
Allergy Tracking Free Text Entries
  Reactant Active Entries # Active Entries
1 CEFAZOLIN SOD 1GM INJ 1
2 Diabetes Mellitus Type II 1
3 NO ALLERGIES 1
4 NO KNOWN ALLERGIES 1
5 Penicillin 1 
6 WATERMELON 3 
        Select one or more entries 
AE Add/Edit Allergy File EE Mark entered in error
DD Detailed Display UR Update to new reactant
Select Item(s): Quit// 6
```
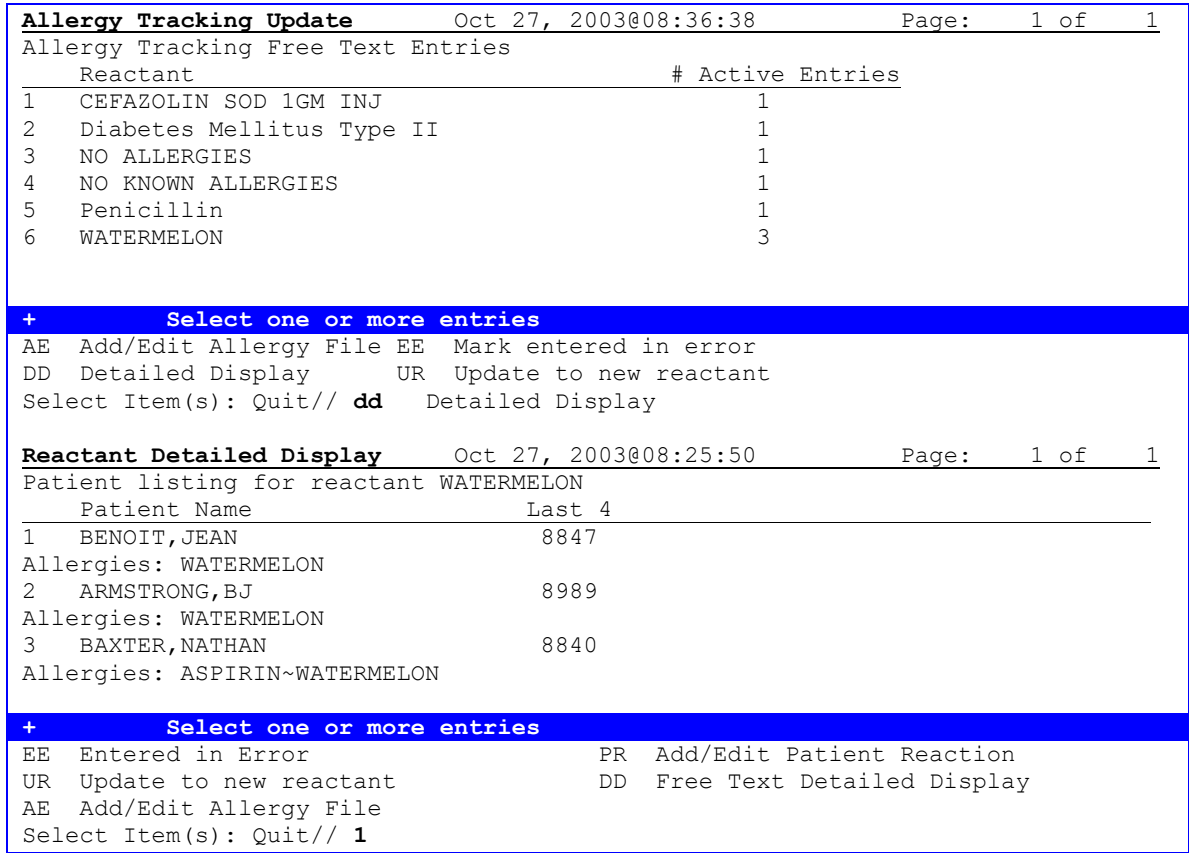

**3.** Select an item # in the Detailed Display, then select UR for Update to New Reactant.

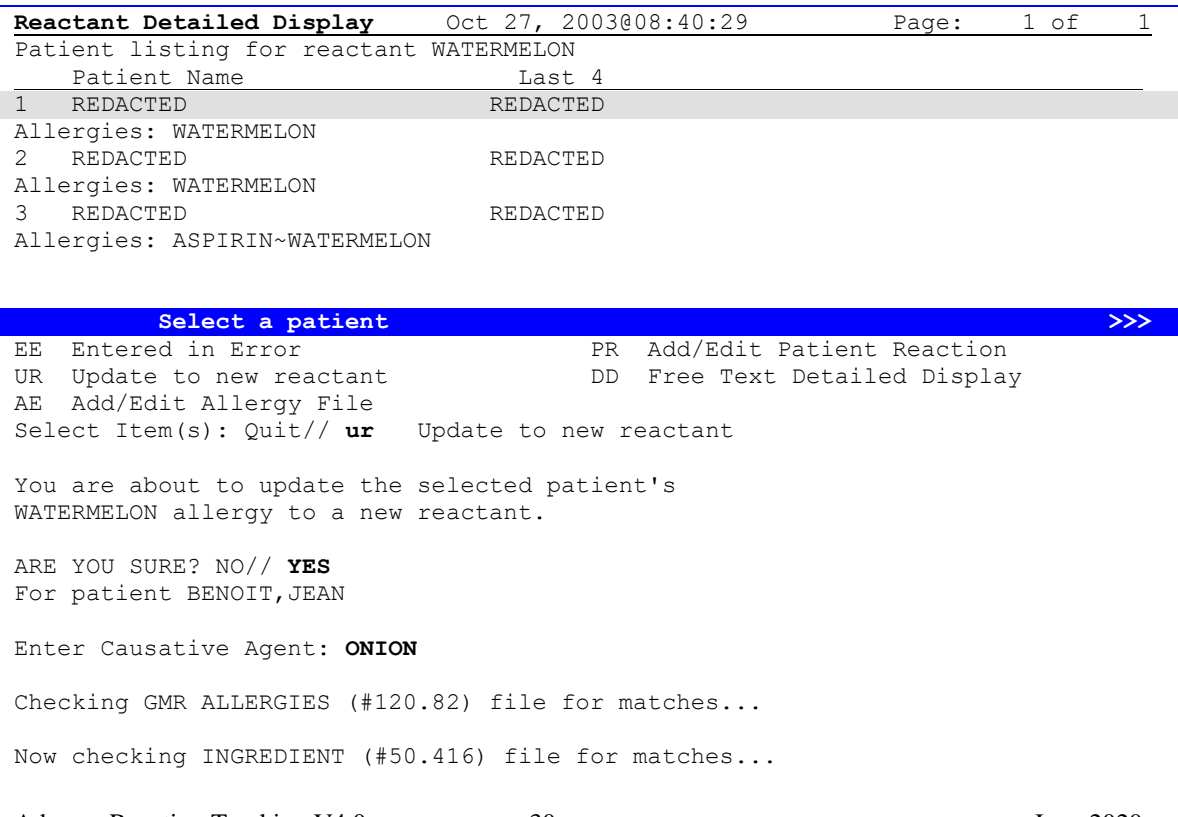

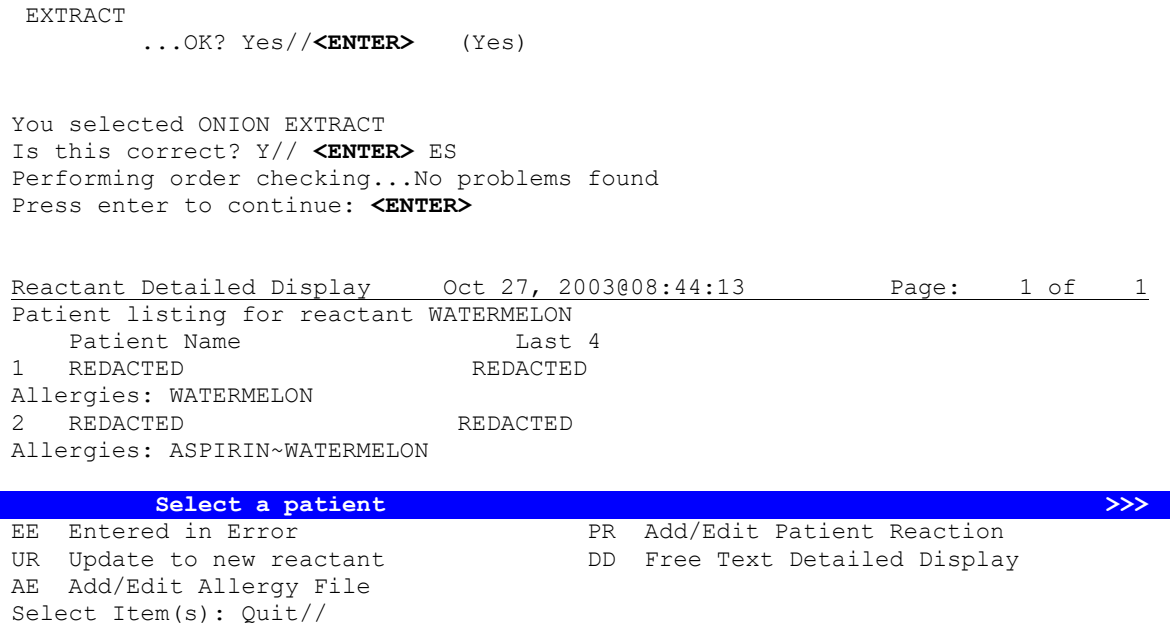

### **Add/Edit Patient Reaction**

This action allows you to add/edit patient reactions. This allows reviewers using the utility to add a new reaction if you receive a free-text reaction such as MORPHINE, PENICILLIN. When you correct this type of entry, you can only make it be one or the other.

**Reactant Detailed Display** Sep 19, 2003@13:05:28 Page: 1 of 1 Patient listing for reactant DIABETES MELLITUS TYPE II Patient Name<br>
Last 4 1 REDACTED REDACTED Allergies: AMOXICILLIN~ASPIRIN~MILK~ERYTHROMYCIN~CHROMA-PAK INJECTION~ Diabetes Mellitus Type II~PENICILLINS  **Select a patient EE** Entered in Error **PR Add/Edit Patient Reaction UR Update to new reactant DD Free Text Detailed Display AE Add/Edit Allergy File** Select Item(s): Quit// **PR** Add/Edit Patient Reaction You should use this option to add NEW reactions only. If you mark existing free text entries as entered in error from within this option it will not update the utility's display until the list is rebuilt upon re-entry of this option. This could cause confusion as the list will no longer be accurate. Press enter to continue: **<Enter>** Select PATIENT NAME: ABC, PATIENT 2-22-42 222324321 YES ACTIVE DUTY Enrollment Priority: Category: IN PROCESS End Date: OBS/ REACTANT **EXECUTANT** REACTANT **VER.** MECH. HIST TYPE -------- ---- ------- ---- ---- ALUMINUM ACETATE AUTO UNKNOWN HIST DRUG Reactions: CHILLS AMOXICILLIN NO UNKNOWN HIST DRUG AMPICILLIN NO UNKNOWN HIST DRUG CARAMEL YES ALLERGY HIST DRUG Reactions: HIVES, ITCHING,WATERING EYES CN900 YES ALLERGY HIST DRUG (AMITRIPTYLINE, PERPHENAZINE) Reactions: ITCHING,WATERING EYES, ANXIETY, DRY MOUTH HAYFEBROL SF NO UNKNOWN HIST DRUG (CALCIUM PHOSPHATE, CELLULOSE, CHLORPHENIRAMINE, MAGNESIUM STEARATE, POVIDONE, PSEUDOEPHEDRINE, SODIUM STARCH GLYCOLATE) Reactions: ITCHING,WATERING EYES LOMEFLOXACIN YES UNKNOWN OBS DRUG Reactions: ITCHING,WATERING EYES

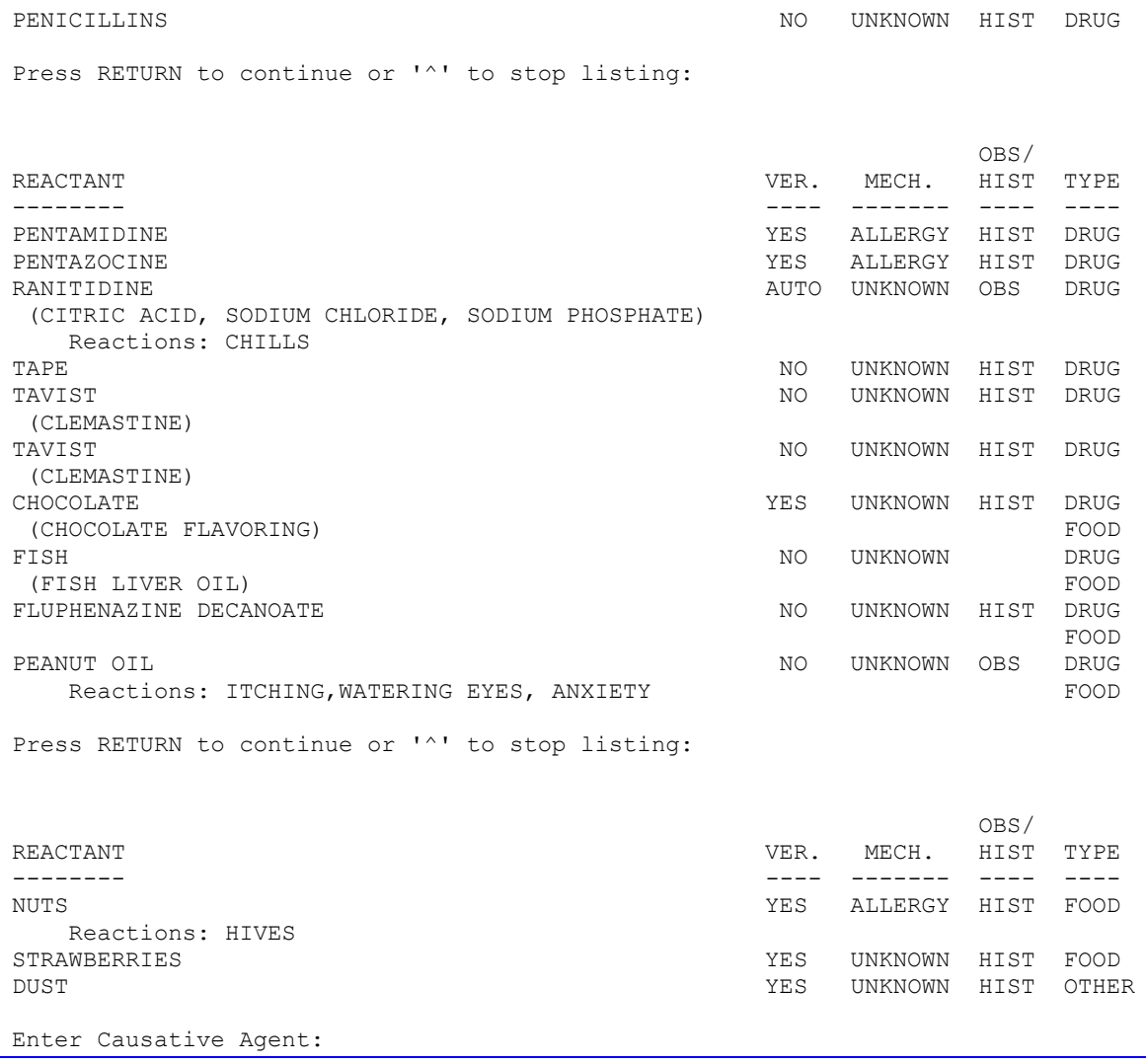

### **Add/Edit Allergy File**

The final thing that you can do with the utility is to add a new local allergy, if no good choices exist. This is the last resort and should only be used if no other possibility exists. However, due to regional variances, etc., there might be a need to add a local allergy. Once entered, this allergy will then be available for assignment to currently existing freetext entries

- 1. Select the Free text allergy clean up utility, to start the ART Clean-up Utility.
- 2. Select AE, Add/Edit Allergy File.

Select Enter/Edit Site Configurable Files Option: **6** Free text allergy clean up utility Building list of free text allergies...this may take a few minutes **Allergy Tracking Update** Sep 19, 2003@13:05:28 Page: 1 of 4 Allergy Tracking Free Text Entries Reactant # Active Entries 1 COCA COLA SYRUP 80Z 1 2 COLD AIR 1 3 Diabetes Mellitus Type II 1 4 DOG HAIR 1 5 DONUTS 1 6 DOUGH 1 7 DR P'S SNAKE OIL ELIXIR 1 8 DRUGS 1 9 EIEIO 1 10 ENCAINIDE 25MG 1 **+ Enter ?? for more actions**  AE Add/Edit Allergy File EE Mark entered in error DD Detailed Display UR Update to new reactant Select Item(s): Next Screen// **AE** Add/Edit Allergy File Select a LOCAL ALLERGY/ADVERSE REACTION: **DANDER** Are you adding 'DANDER' as a new GMR ALLERGIES (the 112TH)? No// **Y** (Yes) GMR ALLERGIES ALLERGY TYPE: ? Answer with type(s) of this reaction. E.g., FOOD or DRUG, FOOD or F or DF. GMR ALLERGIES ALLERGY TYPE: **???** This field contains the type(s) for this allergy/adverse reaction . The user can enter the type(s) separated by commas, or the following codes: D=Drug, F=Food, O=Other. If codes are used, do not use commas to separate multiple codes. Examples of valid entries are: DRUG or DRUG, FOOD or D or DF or OTHER. GMR ALLERGIES ALLERGY TYPE: **O** NAME: DANDER// **<Enter>** Select SYNONYM: 1 Drug 2 Food 3 Other Select Classification(s) of Causative Agent: 3// **<Enter>** Select DRUG INGREDIENT: **??** You may enter a new DRUG INGREDIENTS, if you wish This is one of the drug ingredients that make up this causative agent.

 Choose from: 1,1,1 TRICHLOROETHANE 2-AMINO-2-METHYL-1-PROPANOL 2-PHENYLBENZIMIDAZOLE-5-SULFONIC ACID 4-DILAURATE ABACAVIR SULFATE ABCIXIMAB ABSORPTION BASE ACACIA ACACIA POWDER ACARBOSE ACEBUTOLOL ACEBUTOLOL HYDROCHLORIDE ACEMANNAN ACETAMIDE MEA ACETAMINOPHEN ACETANILIDE ACETATE ACETAZOLAMIDE ACETAZOLAMIDE SODIUM  $\mathcal{L}^{\mathcal{A}}$ Select DRUG INGREDIENT: **<Enter>** Select VA DRUG CLASSES: **?**  You may enter a new VA DRUG CLASSES, if you wish Answer with VA DRUG CLASS CODE, or CLASSIFICATION Do you want the entire 573-Entry VA DRUG CLASS List? **N** (No) Select VA DRUG CLASSES: **<Enter>**

### **Assessment Clean Up Utility**

The first time GMRA ASSESSMENT UTILITY is accessed, a search will process through the ADVERSE REACTION ASSESSMENT file (#120.86) and the PATIENT ALLERGIES file (#120.8), looking for any possible discrepancies. Here is an example of running the utility the first time after installation:

Select OPTION NAME: GMRA ASSESSMENT UTILITY Assessment clean up utility Assessment clean up utility I will create a task to build the list of assessments that need review and send you an email when the list is built. Shall I notify anyone else when the list is built? NO// Do you want to include deceased patients in the list? NO// Enter the date and time below when the assessment list builder should start. Requested Start Time: NOW// (APR 27, 2016@16:53:53) Successfully queued the assessment list builder; task #1645492.

When the search is completed, the person who started the task, as well as any additional recipients will receive a MailMan message entitled GMRA ASSESSMENT FIX LIST BUILD STATUS.

At this time, the user can go back into the GMRA ASSESSMENT UTILITY option and see a list of patients (if any) who have discrepancies that need to be reviewed and corrected.

**NOTE**: After the initial search is completed, accessing the option again will show the original list of patients and the status of the discrepancy for each patient.

**NOTE**: Installation of this patch does not by itself prevent the undefined error from occurring. Sites must use the tool to correct any problems that it identifies in order to prevent the error from occurring.

**NOTE**: Once the allergies are displayed for the selected patient, the user should review the list for accuracy and mark any that need to be as entered in error. The review should be done **BEFORE** modifying the assessment.

#### **Example**

```
Select Systems Manager Menu <TEST ACCOUNT> Option: ART Adverse Reaction 
Tracking
  1 Enter/Edit Site Configurable Files ...
   2 Adverse Reaction Tracking User Menu ...
   3 Adverse Reaction Tracking Clinician Menu ...
   4 Adverse Reaction Tracking Verifier Menu ...
   5 P&T Committee Menu ...
Select Adverse Reaction Tracking <TEST ACCOUNT> Option: 1 Enter/Edit Site 
Configurable Files
```
- 1 Edit Allergy File
- 2 Enter/Edit Signs/Symptoms Data
- 3 Enter/Edit Site Parameters
- 4 Sign/Symptoms List
- 5 Allergies File List
- 6 Allergy clean up utility
- 7 Assessment clean up utility

Select Enter/Edit Site Configurable Files <TEST ACCOUNT> Option: **7** Assessment clean up utility

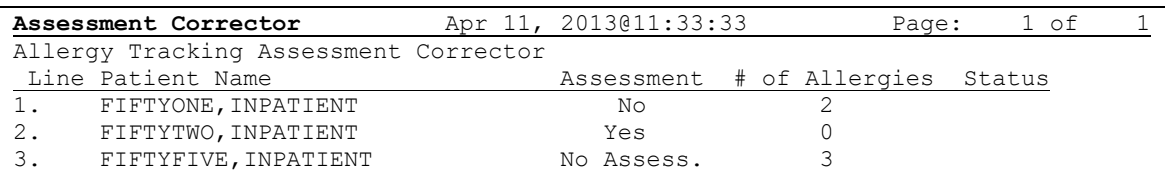

#### **Enter ?? for more actions**

SP Select Patient Select Action: Quit// **SP** Select Patient Enter a number (1-3): **1**

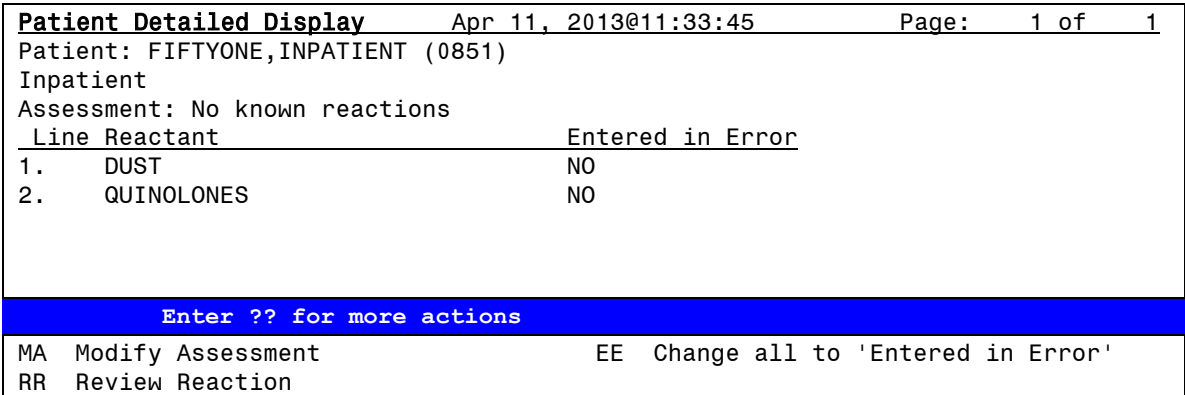

Select Action: Quit// RR Review Reaction

Enter a number (1-2): **1**

NUMBER: 968 PATIENT: FIFTYONE,INPATIENT REACTANT: DUST GMR ALLERGY: DUST ORIGINATION DATE/TIME: APR 11, 2013@07:37 ORIGINATOR: PROVIDER,ONE OBSERVED/HISTORICAL: HISTORICAL ORIGINATOR SIGN OFF: YES MECHANISM: ALLERGY VERIFIED: YES VERIFICATION DATE/TIME: APR 11, 2013@07:39:43 ALLERGY TYPE: OTHER REACTION: ITCHING, WATERING EYES ENTERED BY: PROVIDER, ONE DATE ENTERED: APR 1990 REACTION: SNEEZING ENTERED BY: PROVIDER, ONE DATE ENTERED: APR 1990 DATE/TIME: APR 11, 2013@07:39:43 USER ENTERING: PROVIDER,ONE Would you like to mark this allergy as 'Entered in Error'? NO// **YES**

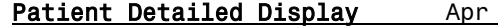

11, 2013@11:34:48 Page: 1 of 1

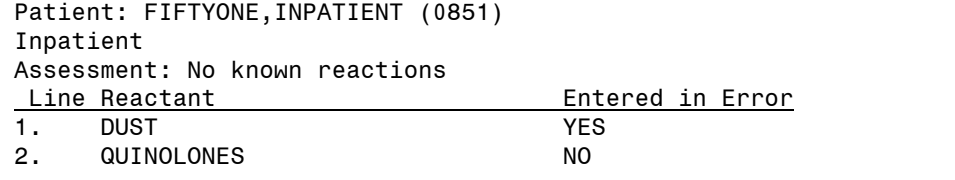

#### **Enter ?? for more actions**

MA Modify Assessment EE Change all to 'Entered in Error' RR Review Reaction Select Action: Quit// MA Modify Assessment Does this patient have any known allergies or adverse reactions? : No// Yes

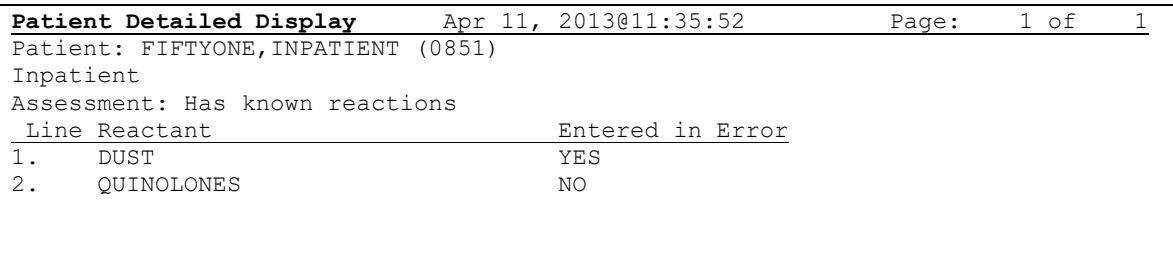

#### **Enter ?? for more actions**

MA Modify Assessment EE Change all to 'Entered in Error' RR Review Reaction Select Action: Quit// **<Enter>**

**Assessment Corrector** Apr 11, 2013@11:36:32 Page: 1 of 1 Allergy Tracking Assessment Corrector Line Patient Name **Assessment** # of Allergies Status 1. FIFTYONE,INPATIENT Yes 1 \*\*FIXED\*\* 2. FIFTYTWO, INPATIENT Yes Yes 0 3. FIFTYFIVE, INPATIENT No Assess. 3

#### **Enter ?? for more actions**

SP Select Patient Select Action: Quit// **SP** Select Patient Enter a number (1-3): **3**

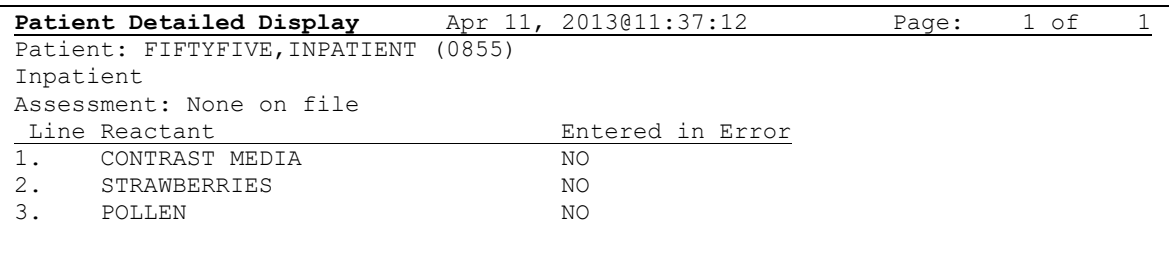

#### **Enter ?? for more actions**

MA Modify Assessment EE Change all to 'Entered in Error' RR Review Reaction Select Action: Quit// EE Change all to 'Entered in Error'

You are about to mark all of this patient's allergies as 'Entered in Error'. Do you want to continue? NO// YES

Marking CONTRAST MEDIA as 'Entered in Error'...

Marking STRAWBERRIES as 'Entered in Error'...

Marking POLLEN as 'Entered in Error'...

\*\*NOTE: By marking this reaction as entered in error, FIFTYFIVE, INPATIENT no longer has an assessment on file. You may reassess this patient now by answering the following prompt or hit return to do it later.

Does this patient have any known allergies or adverse reactions? : NO

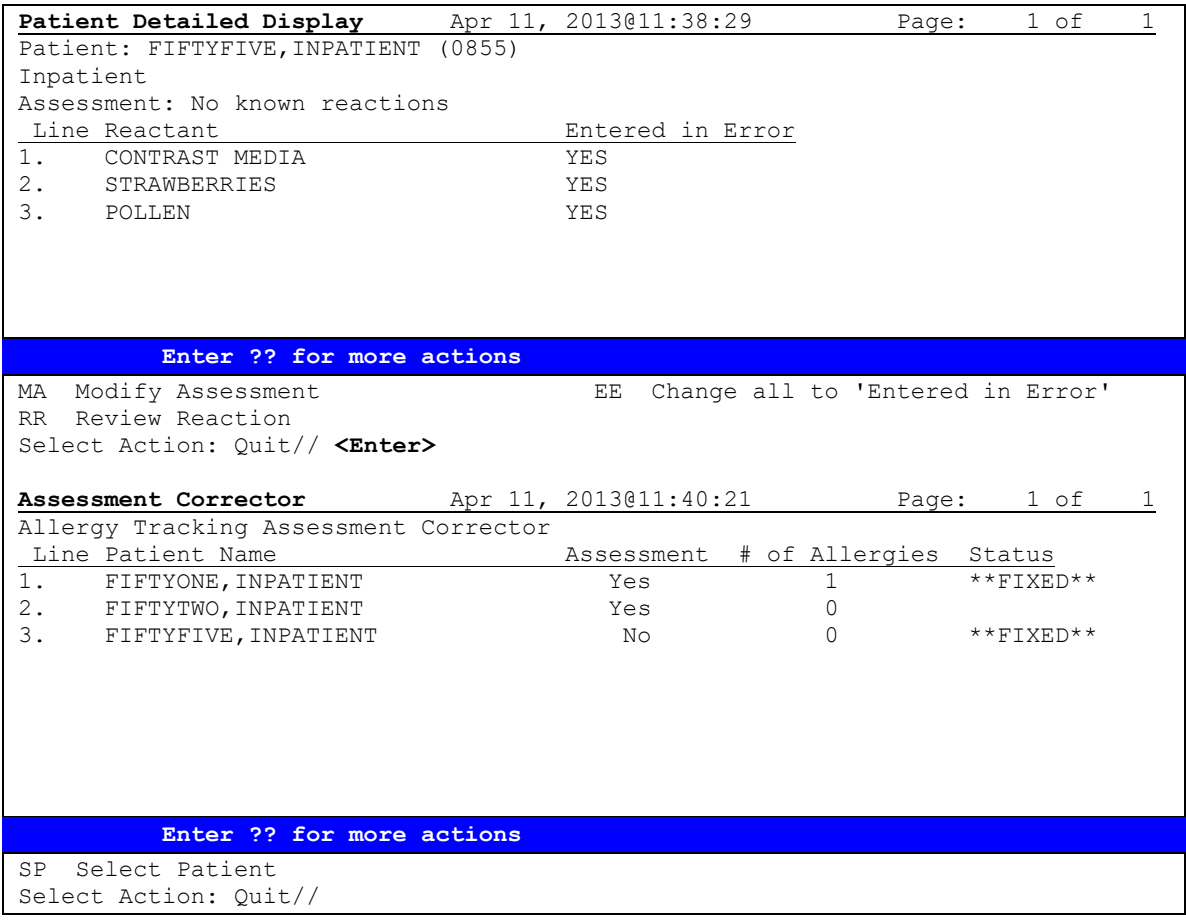

### **Signing off on Allergies**

Before patch 17, the allergy tracking package allowed users to leave entries in a "not signed off" state. Although not complete, the allergy became part of the patient's record, even though the user was told that it would not be. Depending on how the entry was made, an alert might not be sent indicating that the entry needed to be signed off. Ultimately, an unfinished entry might never be finished, but still appear in the patient's record.

A change has been made so that no new entry can be left in a "not signed off" state. Upon entering a new allergy, if the user enters an " $\gamma$ " at any point during the data gathering process, the entry will be deleted. Upon completing the new entry, the user will be asked if the entry is okay. If the user enters no, then they'll be given the opportunity to edit or delete the entry. The entry must then be deleted or accepted before exiting this process. As a result, no new entries will be allowed to be in an unsigned state.

**NOTE**: Sites should run the "Patient Allergies Not Signed Off" option to identify all existing entries that have not yet been completed. Each entry should be reviewed and marked as entered-in-error or completed by entering the required information. Once these entries are cleaned up, then no unsigned entries should appear in the patient's chart. You are not required to update these entries as data may not be available but you should review them and take action if possible. The post-installation routine will also list any allergies that are observed, have been signed off, but are missing either an observed date or a sign/symptom. These entries should also be reviewed and updated if possible.

```
GMRA CLINICIAN MENU Adverse Reaction Tracking Clinician Menu
   1 Enter/Edit Patient Reaction Data
  2 FDA Enter/Edit Menu ...
   3 Reports Menu ...
 4 Edit Chart and ID Band
 5 Online Reference Card
You have PENDING ALERTS
         Enter "VA to jump to VIEW ALERTS option
Select Adverse Reaction Tracking Clinician Menu Option: 3 Reports Menu
   1 Active Listing of Patient Reactions
   2 Print Patient Reaction Data
   3 Print an FDA Report for a Patient
   4 List by Location of Unmarked ID Bands/Charts
   5 Patient Allergies Not Signed Off
 6 List by Location of Undocumented Allergies
 7 List by Location Not Verified Reactions
 8 List by Location and Date All Signed Reactions
 9 List FDA Data by Report Date
You have PENDING ALERTS
         Enter "VA to jump to VIEW ALERTS option
Select Reports Menu Option: 5 Patient Allergies Not Signed Off
DEVICE: HOME// ANYWHERE
                ALLERGY/ADVERSE REACTIONS TO BE SIGNED OFF
```
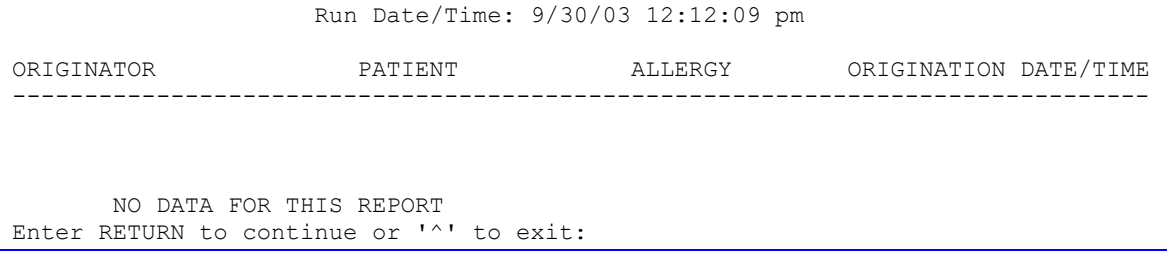

### **Q&A Tips:**

### **What do you do with an entry like number 1?**

This entry actually has multiple reactants listed and you need to make sure your account for each of the reactants that are listed. We recommend that you go to the detailed display for the entry in question and then use the add/edit patient reaction option to add the extra reactants and then to update the entry to the first reactant listed.

### **We have a problem with No Known Allergies type entries; why don't they appear on the list?**

If you're one of the sites that added NKA as a local allergy, it won't appear in this list. If you haven't already done so, you need to check your GMR Allergies file to see if there is an entry for NKA or something similar. If there is, then you'll need to enter a NOIS and we'll help you get rid of that entry.

### **Do I need to fix every entry that's listed?**

That would be the goal but the truth is, if you can't figure out what it should be linked to, or if the entry as it exists in the patient allergy file has all of the drug class and drug ingredient information, you can leave it alone. It's better to have information available that you may not be sure is correct and be wrong than to get rid of the information and have it be correct.

# **Menu Assignment**

Assign menus to the users. See the Option Delegation portion of the Security chapter in this manual to determine how the package's menus should be assigned.

## **Security Key Assignment**

Assign security keys when necessary. See the Security Keys portion of the Security chapter of this manual to determine how the package's keys should be assigned.

### **Mail Group Membership**

The software installation process checks for the existence of the necessary package mail groups. If they do not exist, they are created at the time of software installation. The site should review the mail group membership and update it if necessary. The mail group names are as follows:

- 1. GMRA MARK CHART
- 2. GMRA P&T COMMITTEE FDA
- 3. GMRA VERIFY DRUG ALLERGY
- 4. GMRA VERIFY FOOD ALLERGY
- 5. GMRA VERIFY OTHER ALLERGY
- 6. GMRA REQUEST NEW REACTANT

### **Bulletins List**

The following bulletins are created:

- 1. GMRA ENTERED IN ERROR
- 2. GMRA MARK CHART
- 3. GMRA P&T COMMITTEE FDA
- 4. GMRA SIGNS/SYMPTOMS UPDATE
- 5. GMRA VERIFY ALLERGY

There are no Forms, Help Frames, or Window Objects exported with this version.

# **Security**

## **Security Keys**

GMRA-ALLERGY VERIFY: This key should be given to personnel (e.g., clinical pharmacists) who verify allergy/adverse reactions.

GMRA-SUPERVISOR: This key should be given to personnel (e.g., ART package ADPAC) who may need to override the package security in order to edit the data.

## **File Security**

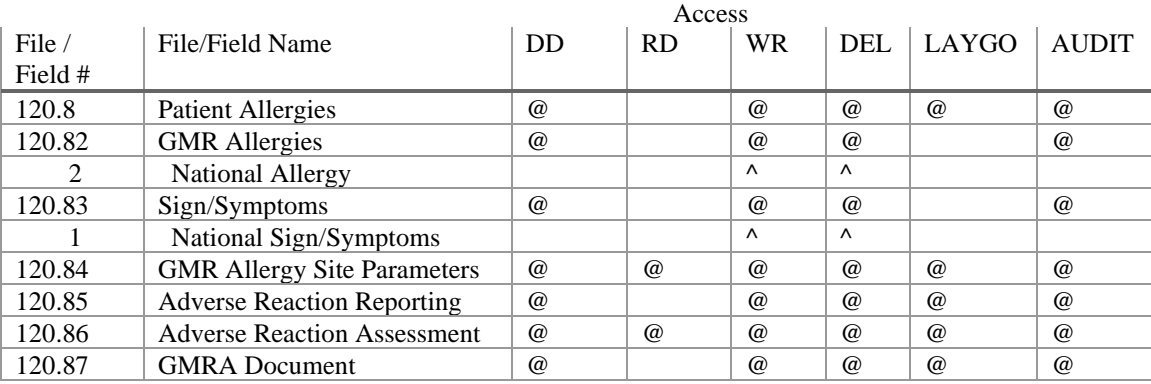

## **Option Delegation**

Security is partially controlled by the delegation of one of six menus:

- GMRAMGR
- GMRA SITE FILE MENU
- GMRA USER MENU
- GMRA CLINICIAN MENU
- GMRA VERIFIER MENU
- GMRA P&T MENU

IRM personnel and the ART Application Coordinator and their designees should be given the GMRAMGR MENU option. Clinical users (e.g., nurses) of ART should be given the GMRA CLINICIAN MENU option. Clerks should be given the GMRA USER MENU option.

Verifiers (e.g. clinical pharmacists) should be given the GMRA VERIFIER MENU option, and P&T Committee Members should be given the GMRA P&T MENU option.

### **Privacy Act Statement**

In accordance with Office of Personnel Management and VA policies, this information is to be furnished for use only as authorized. It will not be reproduced or used for any other purpose. Any output must be secured in a storage system adequate to insure against disclosure to unauthorized parties. Disposal will be by burning, shredding, or other treatment to destroy their legibility.

### **Electronic Signature**

The software does not prompt for or store a user's electronic signature. However, the software does have a programming interface with the Progress Notes package and that package does prompt for an electronic signature when a progress note is generated.

### **GMRA UPDATE RESOURCE**

ADI (Allergy Domain Implementation/Data Standardization) uses a resource device to control the updating of existing patient allergies. When changes are made to existing allergy definitions in file #120.82, all associated patient allergies in file #120.8 are updated to match the new definition of the entry from #120.82. The resource device controls the updating process. Because of the way the updates are implemented, the resource device needs to manage the updates one at a time. As a result, the resource slots field is set to one and should not be changed.

## **Routines**

**Namespace**: *GMRA*

XUPRROU (List Routines) prints a list of any or all of the GMRA routines. This option is found on the XUPR-ROUTINE-TOOLS menu on the XUPROG (Programmer Options) menu, which is a sub-menu of the EVE (Systems Manager Menu) option. See the list of checksums in the Install Guide.

```
Select Systems Manager Menu Option: programmer Options
Select Programmer Options Option: routine Tools
Select Routine Tools Option: list Routines
Routine Print
Want to start each routine on a new page: No// [ENTER]
routine(s) ? >GMRA*
```
The first line of each routine contains a brief description of the general function of the routine. Use the Kernel option XU FIRST LINE PRINT (First Line Routine Print) to print a list of just the first line of each GMRA subset routine.

```
Select Systems Manager Menu Option: programmer Options
Select Programmer Options Option: routine Tools
Select Routine Tools Option: First Line Routine Print
PRINTS FIRST LINES
routine(s) ? >GMRA*
```
# **File List**

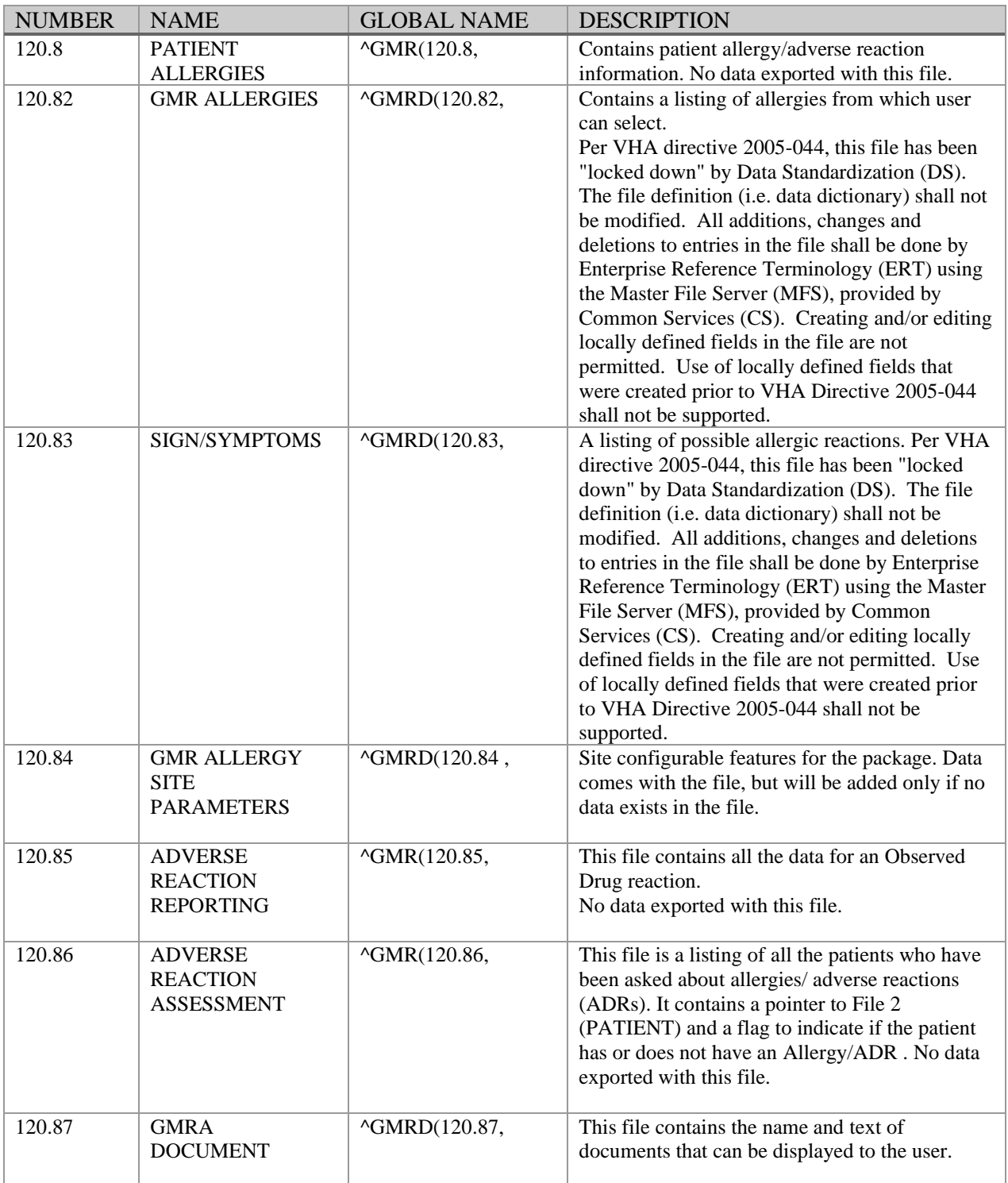

# **Templates**

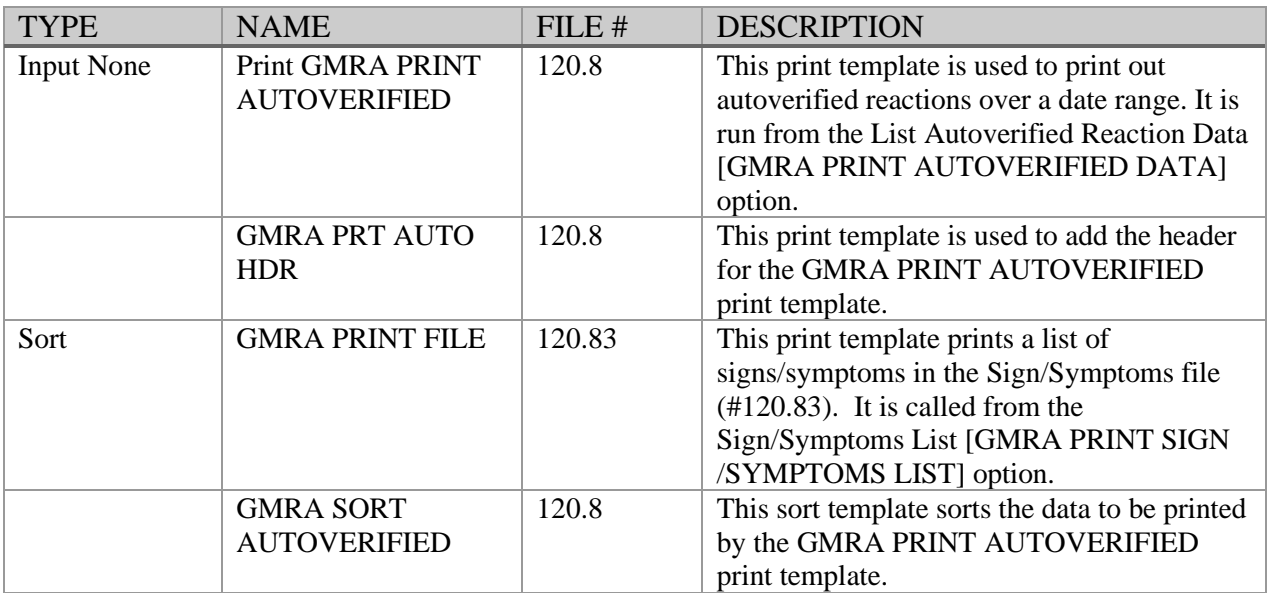

## **Protocols**

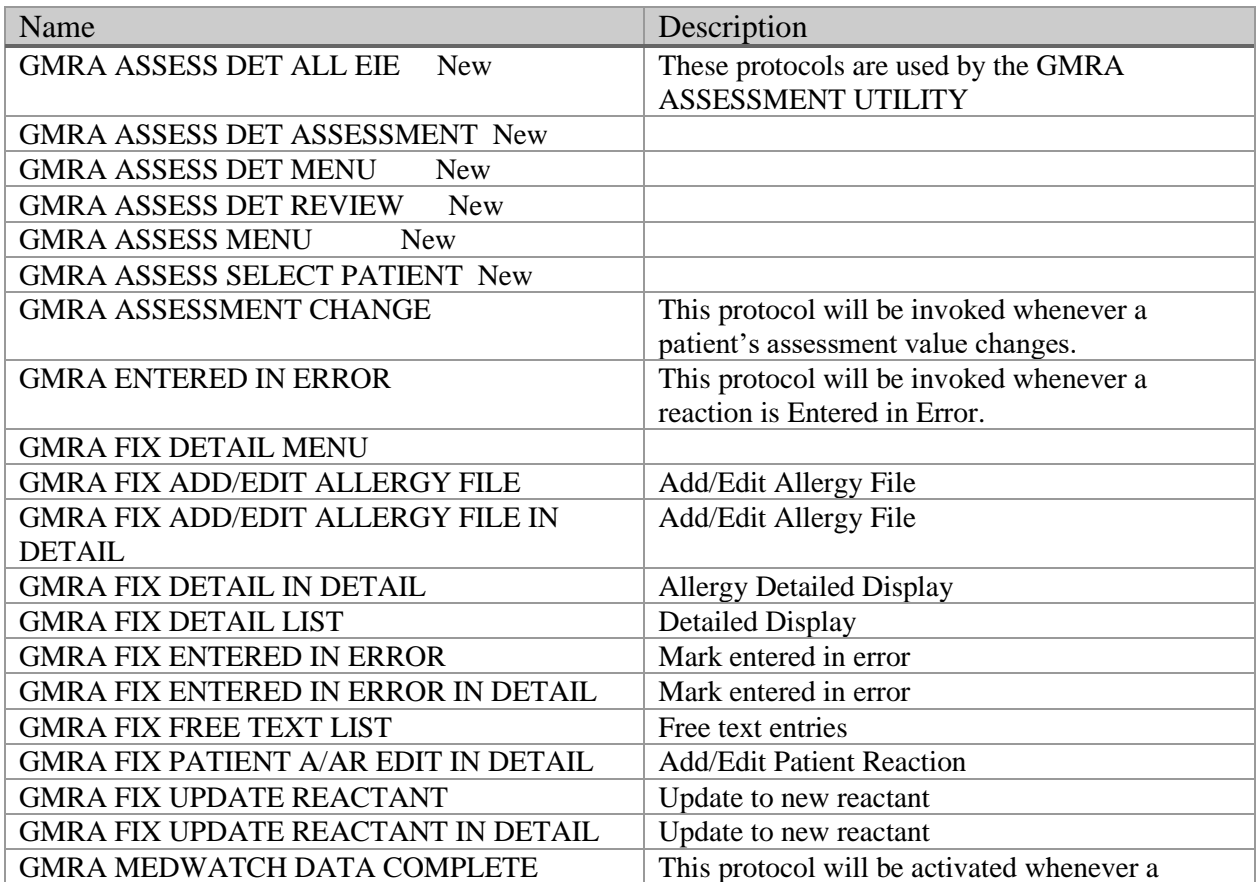

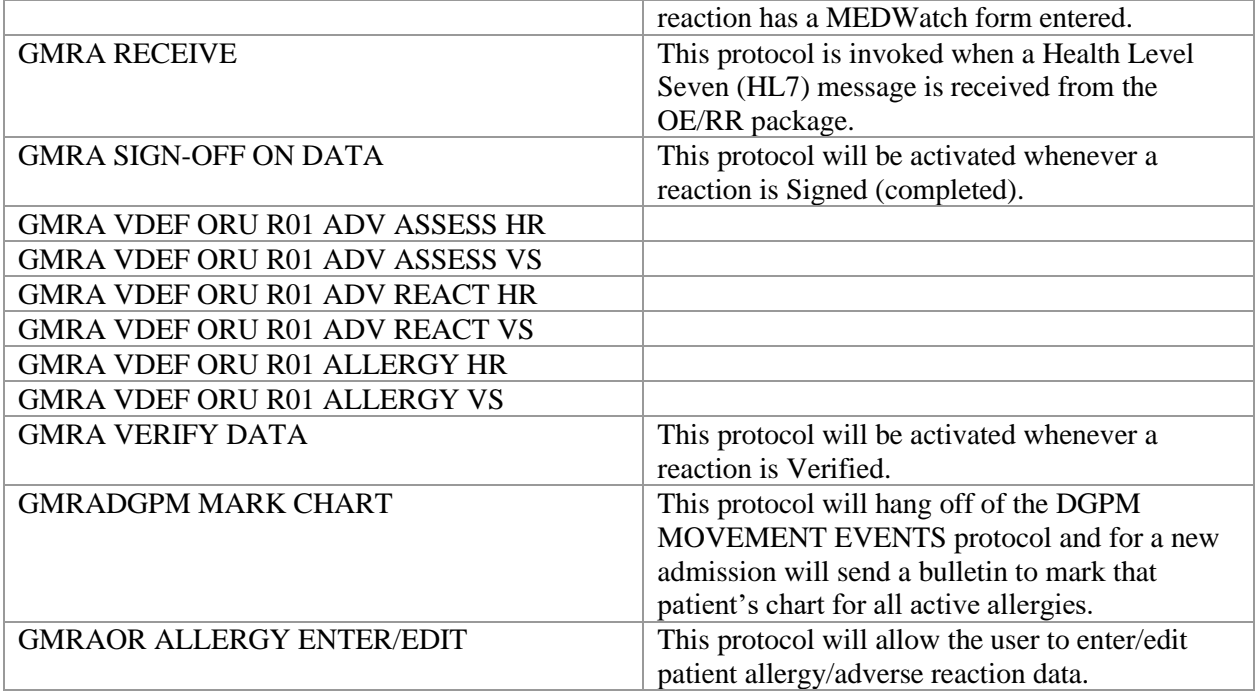

# **Exported Options**

### **Options Not on a Menu**

List by Location Not Verified Reaction (Task) [GMRA TASK A/AR NV] is an option meant to be tasked for a daily run.

# **Menu Options**

Adverse Reaction Tracking menu [GMRAMGR]

- 1 Enter/Edit Site Configurable Files ... [GMRA SITE FILE MENU]
- 2 Adverse Reaction Tracking User Menu ... [GMRA USER MENU]
- 3 Adverse Reaction Tracking Clinician Menu ... [GMRA CLINICIAN MENU]
- 4 Adverse Reaction Tracking Verifier Menu ... [GMRA VERIFIER MENU]
- 5 P&T Committee Menu ... [GMRA P&T MENU]
- 1. Enter/Edit Site Configurable Files
	- 1. Edit Allergy File
	- 2. Enter/Edit Signs/Symptoms Data
	- 3. Enter/Edit Site Parameters
	- 4. Sign/Symptoms List
	- 5. Allergies File List
	- 6. Allergy clean up utility
	- 7. Assessment Clean Up Utility
- 2. Adverse Reaction Tracking User Menu
	- 1. Enter/Edit Patient Reaction Data
	- 2. Active Listing of Patient Reactions
	- 3. Edit Chart and ID Band
	- 4. List by Location of Unmarked ID Bands/Charts
	- 5. Patient Allergies Not Signed Off
	- 6. List by Location of Undocumented Allergies
	- 7. Print Patient Reaction Data
	- 8. Online Reference Card
- 3. Adverse Reaction Tracking Clinician Menu
	- 1. Enter/Edit Patient Reaction Data
	- 2. FDA Enter/Edit Menu…
	- 3. Reports Menu…
	- 4. Edit Chart and ID Band
	- 5. Online Reference Card
- 4. Adverse Reaction Tracking Verifier Menu
	- 1. Enter/Edit Patient Reaction Data
- 2. Verify Patient Reaction Data
- 3. Reports Menu…
- 4. Edit Chart and ID Band
- 5. FDA Enter/Edit Menu…
- 6. Online Reference Card
- 5. P&T Committee Menu
	- 1. Enter/Edit P&T Committee Data
	- 2. Enter/Edit FDA Report Data
	- 3. Reports Menu…
		- 1. Print an FDA report for a Patient
		- 2. Print all FDA events within D/T range
		- 3. Print Patient FDA Exception Data
		- 4. Print all FDA Exceptions within a D/T range
		- 5. Patient Allergies Not Signed Off
		- 6. Print Patient Reaction Data
		- 7. Active Listing of Patient Reactions
		- 8. List by Location of Undocumented Allergies
		- 9. List Autoverified Reaction Data
		- 10. List by Location Not Verified Reactions
		- 11. List by Location and Date all Sign Reactions
		- 12. List FDA Data by Report Date
		- 13. List of Fatal Reaction Over a Date Range
		- 14. Print Summary of Outcomes
		- 15. Frequency Distribution of Causative Agents
		- 16. Frequency Distribution of Drug Classes
		- 17. Total Reported Reactions Over a Date Range
		- 18. P&T Committee ADR Outcome Report
		- 19. P&T Committee ADR Report

## **Cross References**

Patch 23 (GMRA\*4.0\*23) introduces two new cross-references to support data standardization for the Health Data Repository (HDR): AVUID and AMASTERVUID.

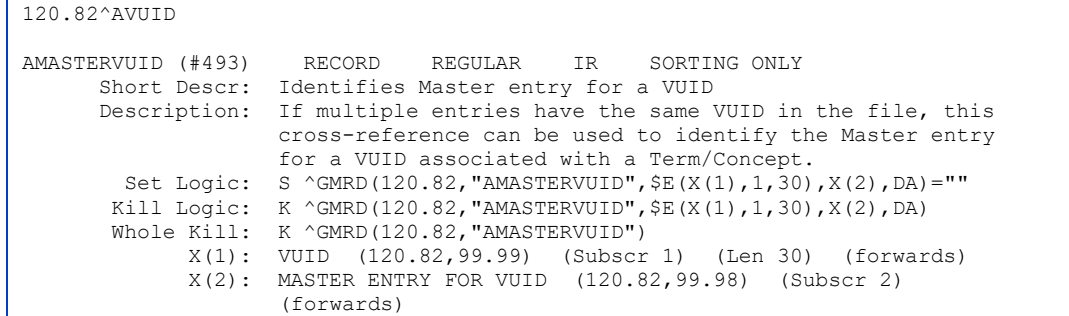

The AHDR cross-reference sends data to HDR upon entry.

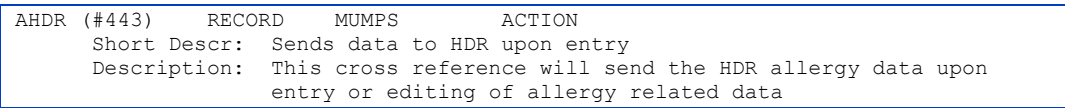

# **Archiving and Purging**

Archiving only needs to be done to the Patient Allergies (#120.8) file. Because of the importance of this data, it should be retained as long as the corresponding Patient (#2) file record exists. Software to perform archiving of this data will be made available in a later release.

No purging capabilities are provided with this version.

# **Resource Requirements**

The disk requirements are estimated as follows:

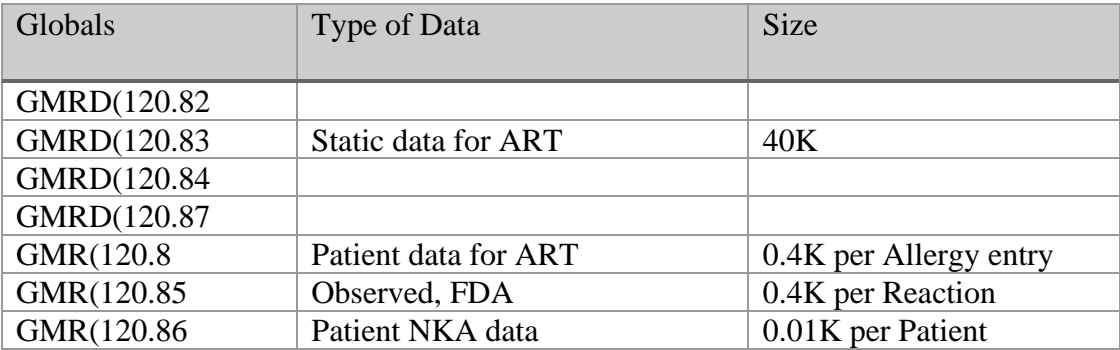

## **Callable Routines**

GMRADPT GMRADPT extracts data from the Patient Allergies (120.8) file for a specified patient based on the criteria specified in the GMRA input parameter. The data will be returned in a local array.

### **Version 1**

Patch GMRA\*4\*46 introduced significant changes to the input and output of this routine. Existing calls to this routine will invoke the Version 1 implementation of this routine (Pre-patch GMRA\*4\*46 changes). To take advantage of the changes introduced in Patch GMRA\*4\*46, see Version 2 section below.

Input:

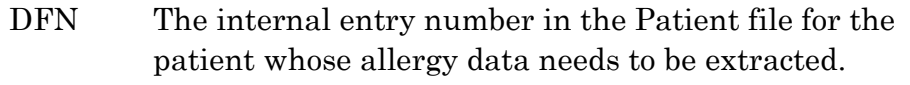

GMRA This is an optional three-piece variable that will determine which kinds of allergy data will be returned by the extract. The default values which will be used are shown in the discussion of each piece. Consider the variable GMRA with the format P1^P2^P3^P4 where

P1 can have the value 0, 1, or 2 where

- 0 means extract all allergies and adverse reactions
- 1 means extract allergies only
- 2 means extract adverse reactions only

A record stored in the Patient Allergies file is an adverse reaction. **Every true allergy is an adverse reaction, but not every adverse reaction is an allergy.** This determination is made by the verifier of the allergy data. The default value for this piece is 0.

- P2 can have the value 0, 1, or 2 where
- 0 means extract all verified and non-verified records
- 1 means extract verified records only
- 2 means extract non-verified records only

A record can either be verified by some allergy verifier, or it has not yet been verified. In the case that the site is using autoverification, the record is automatically verified at the time the originator of the

record signs off (completes) on it. No record can be extracted before it has been signed off (completed) by the originator, as it is not part of the medical record. The default value for this piece is 0.

P3 is a three-character string, where each character can have a value of 0 or 1. Consider P3 represented as XYZ where X, Y, and Z are the three different characters. Then the following is what each of these characters represent:

- **X** determines whether to extract records with the type of Other. If X=0 then records with the type Other will not be extracted, and if X=1 then they will be extracted.
- **Y** determines whether to extract records with the type of Food. If Y=0 then records with the type Food will not be extracted, and if Y=1 then they will be extracted.
- **Z** determines whether to extract records with the type of Drug. If Z=0 then records with the type Drug will not be extracted, and if Z=1 then they will be extracted.

A record has a type associated with it. The three types are Food, Drug and Other. This variable will help to determine which of these types of records will be extracted, and which types will not be extracted. The default value for this piece is 111.

- P4 can have the value 0 or 1 where
- 0 means return reactions documented locally

1 means return reactions documented locally and remote reactions stored in the Health Data Repository (HDR)

Output:

GMRAL This variable is an array of the patient's data extracted by this utility based on the criteria specified in the optional GMRA variable. The format of this variable is:

> $GMRAL=(1,0,NULL)$   $GMRAL(DA)=A^B^C^D^C^D^A E^A^C^A + I^AI^AJ^AK$ GMRAL(DA,"S",COUNT)=SIGN  $GMRAL("REMOTE", RCOUNT = A^B^C^D^E^F^G^A H^I^J^K$ GMRAL("REMOTE",RCOUNT, "S",COUNT)=SIGN GMRAL("REMOTE",RCOUNT, "SITE")=SITE

#### Where

GMRAL is 1 if patient has Adverse Reaction. is 0 if patient has no known Adverse Reaction. null if patient has not been asked about Adverse Reaction.

DA is the internal entry number of the record in the Patient Allergies (120.8) file.

A is the patient's DFN (from input variables).

B is the name of the allergen.

\*C is the type of the allergen where D=Drug, F=Food, and O=Other.

D is a flag denoting if the allergy has been verified where

1=verified and 0=non-verified.

E is a flag denoting whether the allergy is a true allergy, or if it is an adverse reaction where 1=adverse reaction and 0=true allergy.

\*\*F is both the external and internal representation of the allergy Mechanism. It is stored in the format External";"Internal.

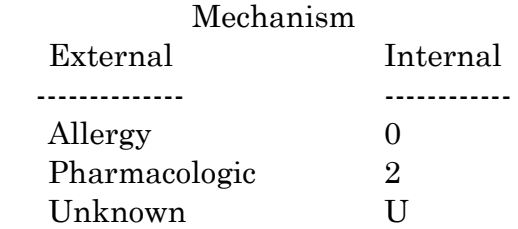

G is the type of the reaction in the form of"F", "D", or "0" or a combination of the three types.

#### Types

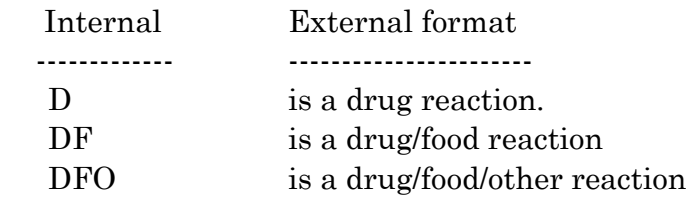

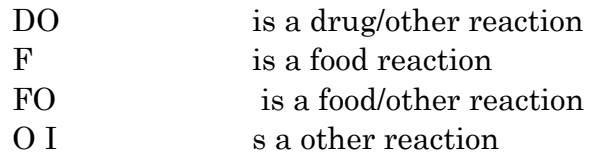

H is both the external and internal representation of the Adverse Reaction Mechanism. It is stored in the format External";"Internal.

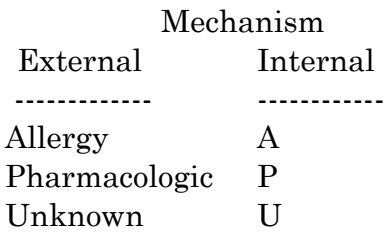

I is a variable pointer to the allergen

J is the observed/historical of the reaction. It is stored in the format External";"Internal

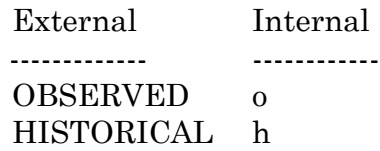

K is the severity of the reaction. It is stored in the format External";"Internal

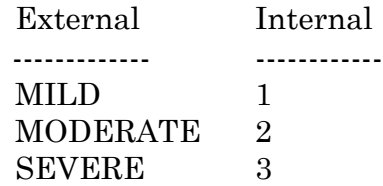

SIGN is the sign/symptom of the reaction. It is stored in the format External";"Internal where Internal is the pointer to the SIGN/SYMPTOMS file (#120.83).

SITE is the institution that documented the reaction. It is stored in the format INSTITUTION file (#4) pointer"^"Station name"^"Station number

### **Version 2**

Patch GMRA\*4\*46 introduced significant changes to the input and output of this routine. The primary changes are returning remote records and returning additional data for each reaction. To take advantage of the changes introduced in Patch GMRA\*4\*46, use the EN2 line-tag instead of directly calling the routine.

Input:

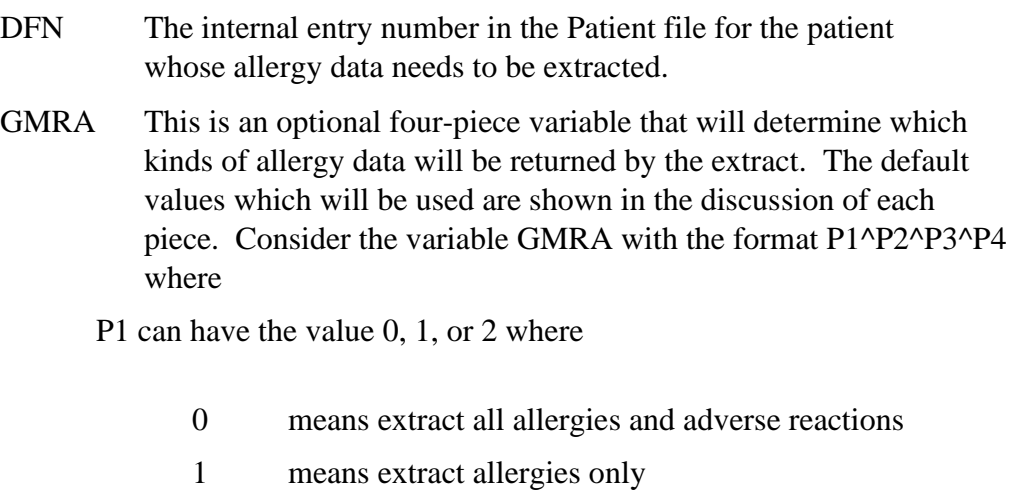

2 means extract adverse reactions only

A record stored in the Patient Allergies file is an adverse reaction. **Every true allergy is an adverse reaction, but not every adverse reaction is an allergy.** This determination is made by the verifier of the allergy data. The default value for this piece is 0.

- P2 can have the value 0, 1, or 2 where
	- 0 means extract all verified and non-verified records
	- 1 means extract verified records only
	- 2 means extract non-verified records only

A record can either be verified by some allergy verifier, or it has not yet been verified. In the case that the site is using autoverification, the record is automatically verified at the time the originator of the record signs off (completes) on it. No record can be extracted before it has been signed off (completed) by the originator, as it is not part of the medical record. The default value for this piece is 0.

P3 is a three-character string, where each character can have the value of 0 or 1. Consider P3 represented as XYZ where X, Y and Z are the three

different characters. Then the following is what each of these characters represents:

- X determines whether to extract records with the type of Other. If X=0 then records with the type Other will not be extracted, and if X=1 then they will be extracted.
- Y determines whether to extract records with the type of Food. If Y=0 then records with the type Food will not be extracted, and if Y=1 then they will be extracted.
- Z determines whether to extract records with the type of Drug. If Z=0 then records with the type Drug will not be extracted, and if Z=1 then they will be extracted.

A record has a type associated with it. The three types are Food, Drug and Other. This variable will help to determine which of these types of records will be extracted, and which types will not be extracted. The default value for this piece is 111.

- P4 can have the value 0 or 1 where
	- 0 means only return records documented at the local site
	- 1 means return records documented at both the local and all remote sites

### Output:

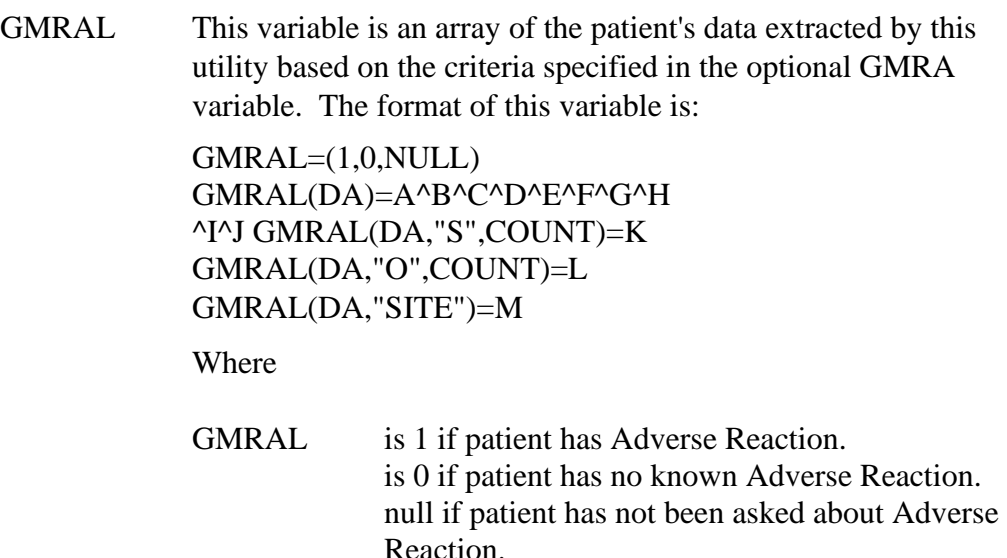

DA for locally documented records, the internal entry number of the record in the Patient Allergies (120.8) file and for remotely documented records, the letter "R" followed by the reaction's number in the

^XTMP("ORRDI","ART",DFN) global (DFN is the patient's internal entry number in the PATIENT file).

- A is the patient's DFN (from input variables).
- B is the name of the allergen.
- C is null; use G.
- D is a flag denoting if the allergy has been verified where 1=verified and 0=non-verified.
- $E$  is a flag denoting whether the allergy is a true allergy, or if it is an adverse reaction where 1=adverse reaction and 0=true allergy.
- F is null; use H.
- G is the type of the reaction in the form of "F", "D", or "0" or a combination of the three types.

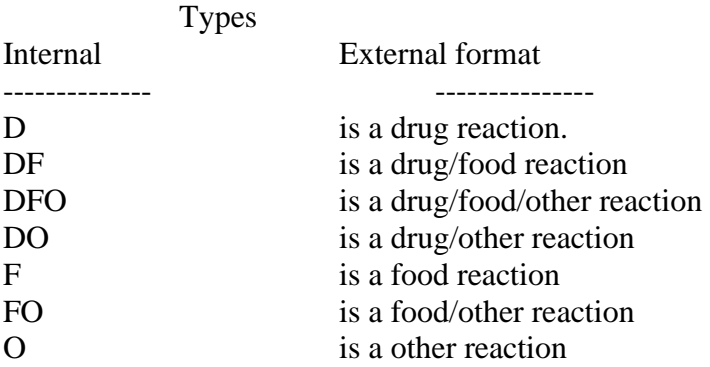

H is both the external and internal representation of the Adverse Reaction Mechanism. It is stored in the format External";"Internal. Mechanism

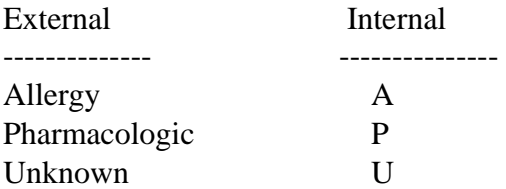

- I is a pointer to the reaction in variable pointer format; refer to the data dictionary for the GMR ALLERGY field for details.
- J is both the external and internal representation of the OBSERVED/HISTORICAL field. It is stored in the format External";"Internal.
- K is both the external and internal representation of the allergy Signs/Symptoms and the date/time it was entered. Each of the Signs/Symptoms will be stored on its own "S" node in the following format.

External";"Internal pointer to Signs/Symptoms file (120.83)"^"External";"Internal date entered. If the pointer equals the "OTHER REACTION" then the free text stored in the patient file will be stored in the external representation.

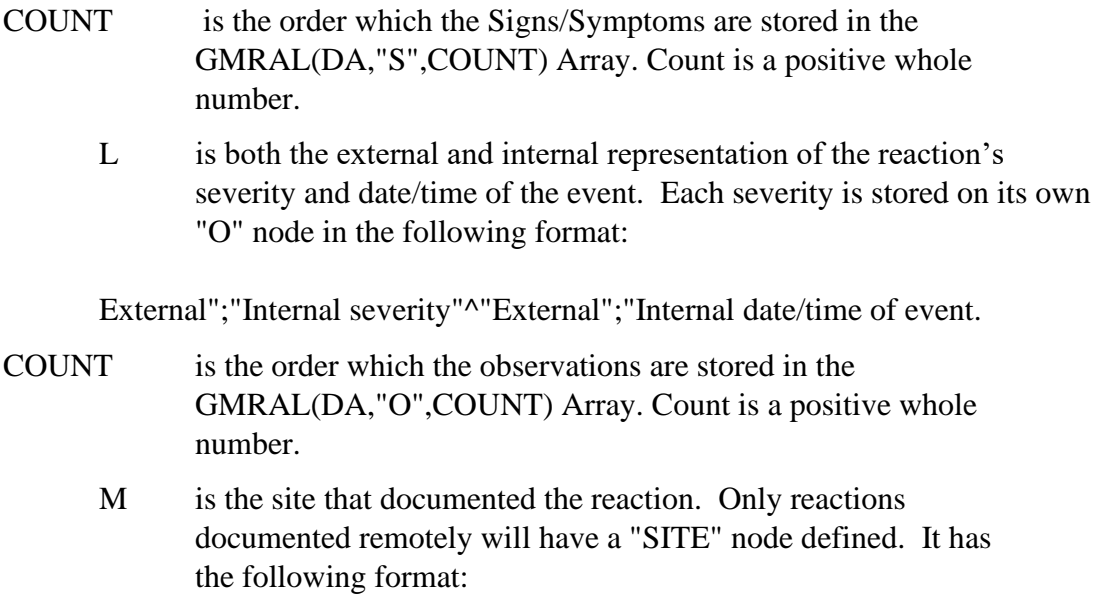

External"^"Internal pointer to Institution file (#4)"^"Station number

## **External Relations**

ART v4.0, patch 23 requires installation of the following packages before its installation:

Health Data & Informatics (HDI) 1.0 Master File Server (MFS) patch XU\*8.0\*299 Kernel V. 8.0+ VA FileMan V. 21+ MAS V. 5.3+ National Drug File V. 3+

### **Database Integration Agreements**

The Database Administrator (DBA) maintains a list of Integration Agreements (IAs) or mutual agreements between software developers allowing the use of internal entry points or other software-specific features that are not available to the general programming public.

To obtain the current list of IAs, to which ART is a custodian, do the following:

```
Select Integration Agreements Menu Option: 8 <Enter> Custodial Package Menu
        1 ACTIVE by Custodial Package
         2 Print ALL by Custodial Package
        3 Supported References Print All
Select Custodial Package Menu Option: 1 <Enter> ACTIVE by Custodial Package
Select PACKAGE NAME: GMRA
DEVICE: HOME// <Enter> UCX DEVICE Right Margin: 80// <Enter>
```
A new application programming interface (API) was added in patch 23 to allow updates to definitions of reactants to be propagated through existing allergies in the PATIENT ALLERGIES file (120.8).

```
UPDATE^GMRAUTL2(ENTRY,ING,CLASS)
```
ENTRY is IEN;FILE REFERENCE^TEXT OF FILE ENTRY - For example 23;GMRD(120.82,^STRAWBERRIES ING - Array of ingredients in the format of ING("A",IEN in file 50.416) for ingredients being added and ING("D",IEN in file 50.416) for ingredients being deleted. CLASS - Array of drug classes in the format of CLASS("A",IEN in file 50.605) for classes being added and CLASS("D",IEN in file 50.605) for those classes being deleted.

See DBIA #4667 for complete details regarding this API.

# **SACC Exemptions**

The SACC has granted the following exemptions:

- 1. Routines may exceed the 5K limit.
- 2. Use of the \$GET command with two arguments is permitted.
- 3. Use of reverse \$ORDER looping is permitted.
- 4. Use of the MERGE command is permitted.
- 5. Passing null values in a parameter list is permitted.
- 6. Use of \$TEXT on a line that does not contain a double semicolon (i.e., ;;) is permitted.

# **Internal Relations**

All options can be independently invoked.
# **Package-wide Variables**

There are no package-wide variables.

# **How to Generate On-line Documentation**

This section describes various methods by which users may generate ART technical documentation.

# **Question Marks**

Entering question marks at the "Select ... Option:" prompt provide users with valuable technical information. For example, a single question mark (?) lists all options which can be accessed from the current option. Entering two question marks (??) lists all options accessible from the current one, showing the formal name and lock (if applicable) for each. Three question marks (???) display a brief description for each option in a menu while an option name preceded by a question mark (?OPTION) shows extended help, if available, for the option.

# **XINDEX**

This utility analyzes routines to determine if they adhere to **V***IST***A** Programming Standards. The %INDEX output may include the following components: Compiled list of Errors and Warnings, Routine Listing, Local Variables, Global Variables, Naked Global References, Label References and External References. To run the XINDEX utility (DO ^XINDEX) for the ART package, specify the namespace **GMRA\*** when prompted for routine names.

# **Inquire to File Entries**

This VA FileMan option provides the following information about a specified option: option name, menu text, option description, type of option. All fields that have a value will be displayed (e.g., Entry Action). To secure information about the ART options, the user must specify the name of the options desired (File #19). The options exported with this package begin with the letters GMRA.

# **Print Options File**

Use this VA FileMan option to generate ad hoc reports about options from the Option file (#19). The user may choose one, many or all ART options. The options exported with this package begin with the letters GMRA.

# **List File Attributes**

This VA FileMan option allows the user to generate documentation pertaining to files and file structure. The ART file numbers 120.8-120.87. See the File List section of this manual for a specific listing. Select the 'Standard' format to get the following data dictionary information for a specified file: file name and description, identifiers, crossreferences, files pointed to by the file specified, files which point to the file specified,

input templates, print templates and sort templates. In addition, the following applicable data is supplied for each field in the file: field name, number, title, global location, description, help prompt, cross-references, input transform, and date last edited. Select the 'Global Map' format to generate an output which lists all cross-references for the file selected, global location of each field in the file, input templates, print templates and sort templates. For a more exhaustive option listing and further information about other utilities which supply on-line technical information, please consult the **V***IST***A** Kernel Systems Manual.

# **Glossary**

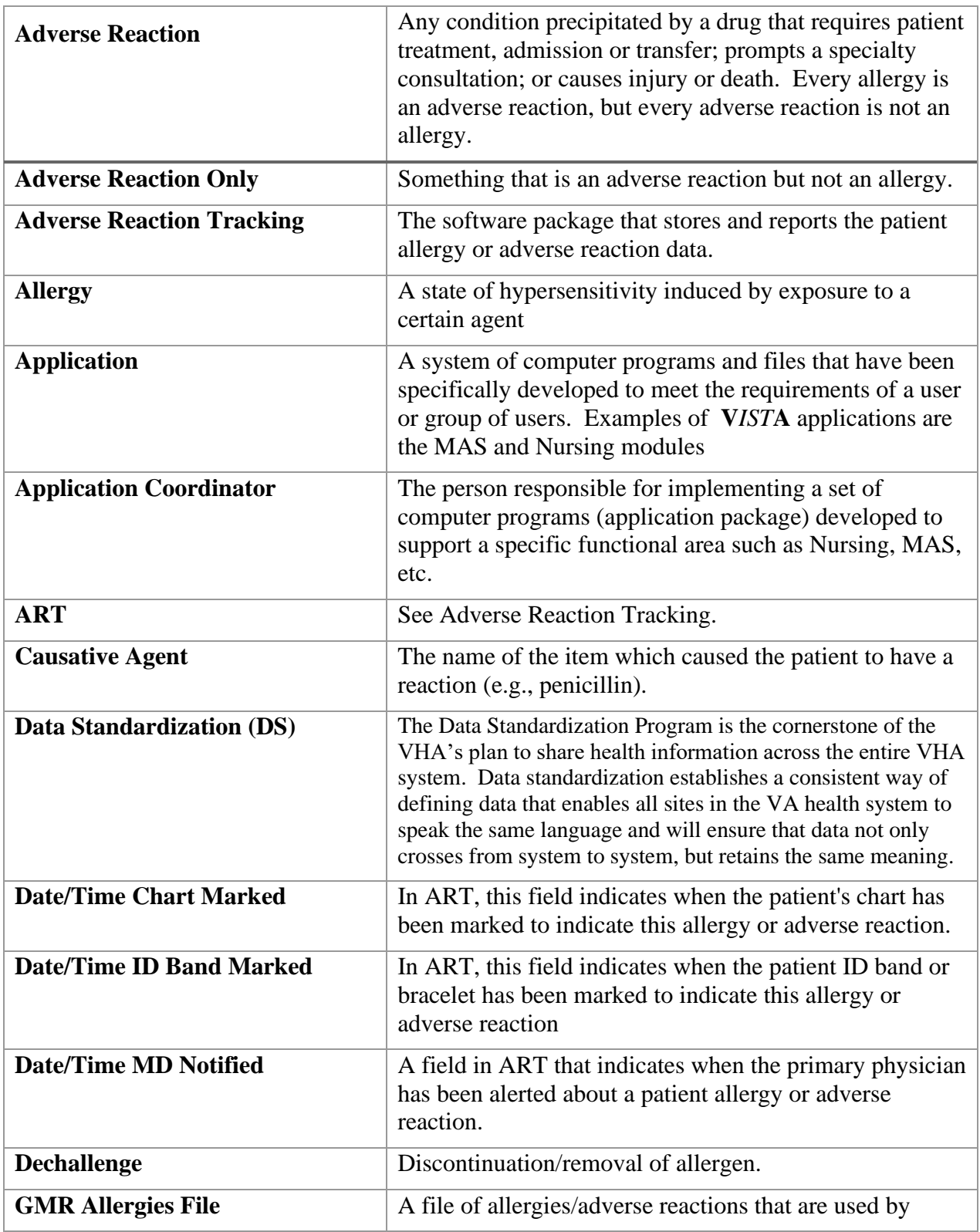

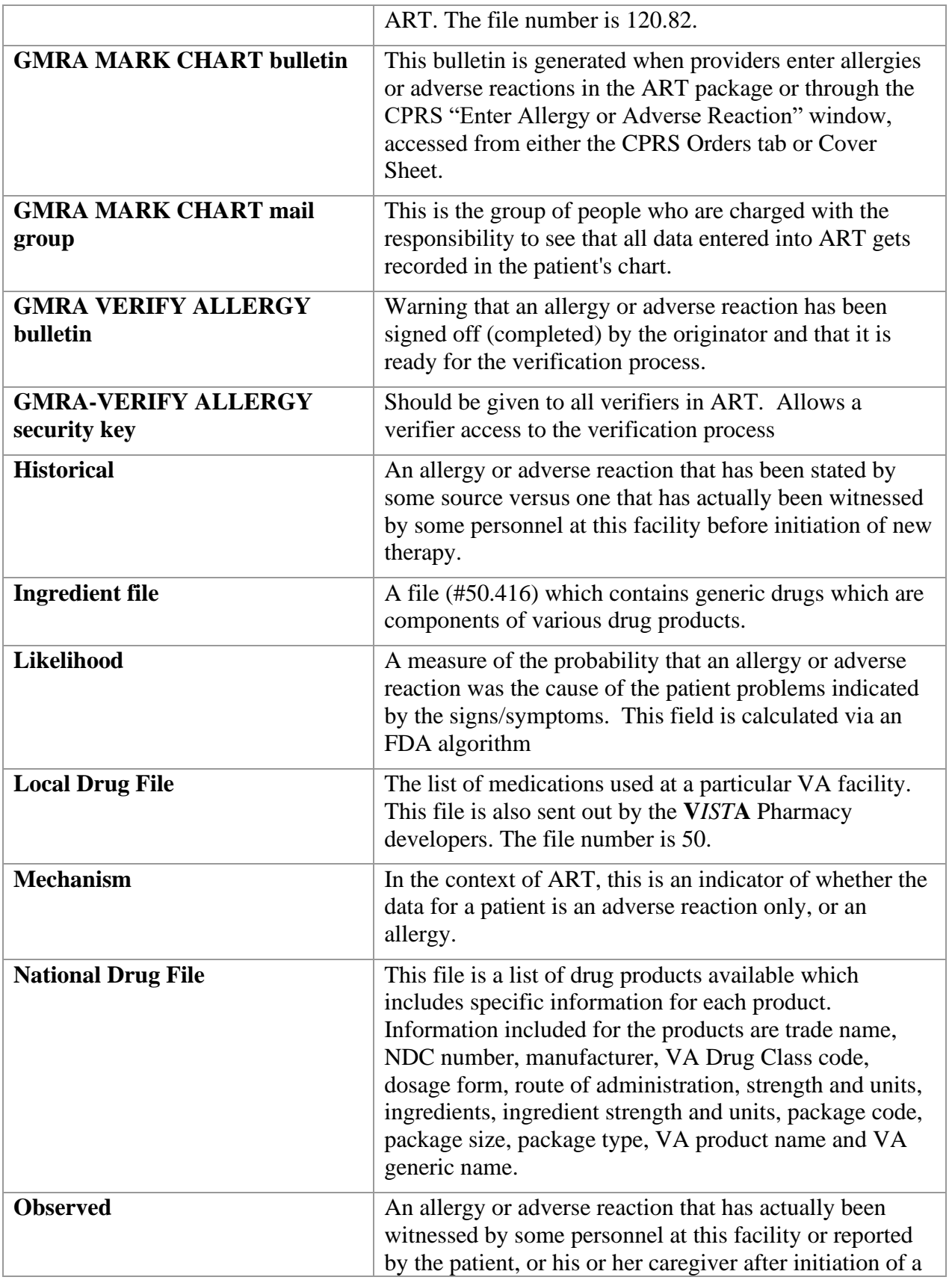

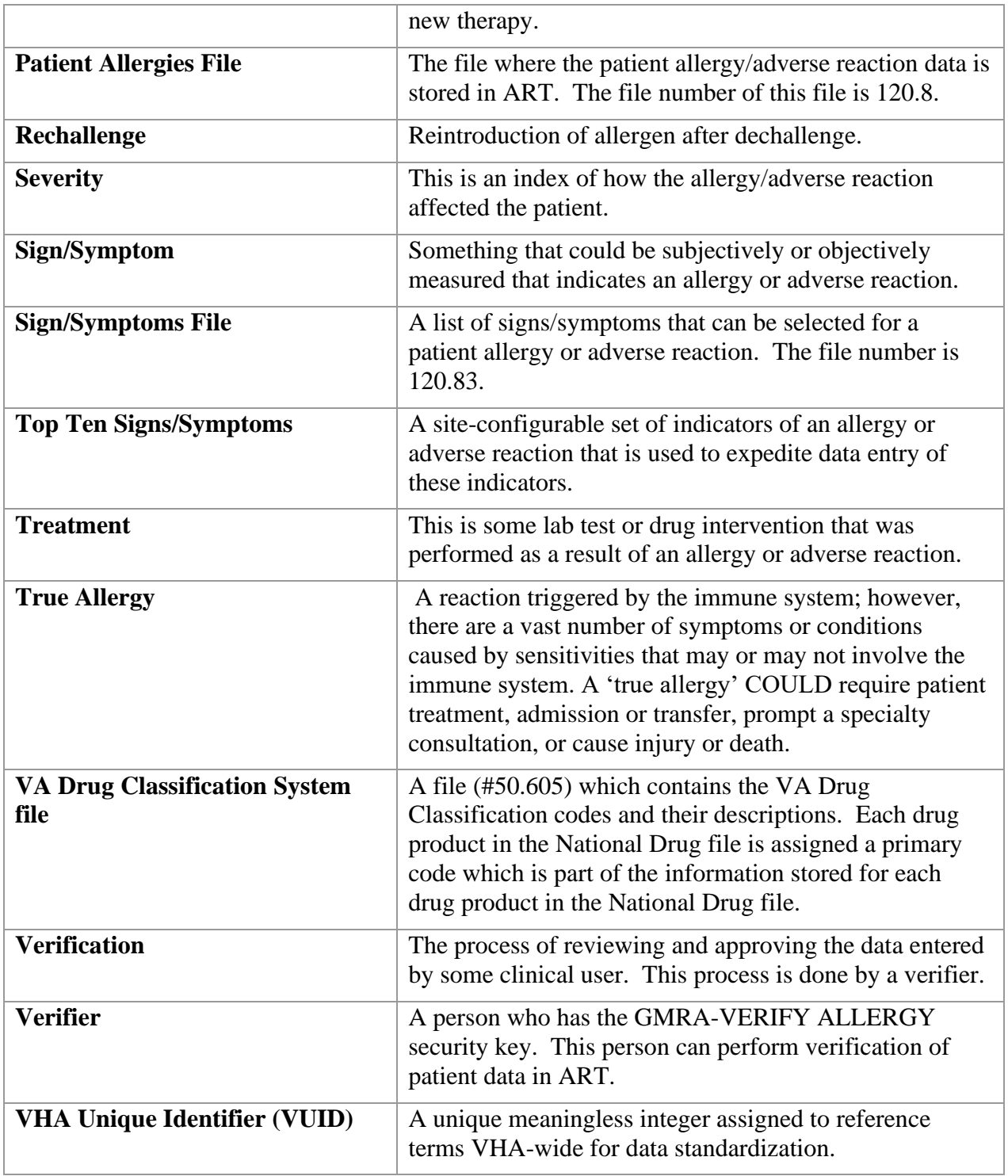

# **Appendix 1: CPRS (25 and 26) Release Notes Related to ART**

# **PATCH OR\*3\*233**

**Support for Allergy Synonyms** –Allergy synonyms, if present, are now included in the SIGNS/SYMPTOMS selection box. This is included in patch OR\*3\*233, which will be distributed with GMRA patch 23.

# **GUI 26**

- The "Bulletin has been sent" message that CPRS displays after the user requests the addition of a new causative agent now includes the same warning included in the bulletin about that reactant not being added to the patient's record.
- **Marking Allergies as Entered in Error Now Controlled by Parameter** In CPRS v25, any user could enter new allergies, mark a patient as NKA (no known allergies), and mark allergies entered in error from the cover sheet and the detailed display window. In v.26, the Entered in Error option requires the new parameter OR ALLERGY ENTERED IN ERROR to be enabled for the user. The other options remain open to all users as before.
- **Free-Text Signs and Symptoms No Longer Allowed** To support of data standardization efforts, developers removed the ability to enter free-text signs/symptoms. Users must now select items from the list of available signs/symptoms.
- **Inconsistent Sending of Bulletin for Marked on Chart** CPRS always sent the "Marked on Chart" bulletin if the user entered an allergy from the Orders tab. CPRS never sent the bulletin if the user entered the allergy from the Cover Sheet. This inconsistency has been corrected, and CPRS will never send the bulletin when the user enters a new allergy.

# **GUI 25**

The following functionality is available only to sites that have installed OR\*3.0\*195, OR\*3.0\*216, and GMRA\*4.0\*21. Sites that have not installed these patches will continue to receive the ART functionality that exists in CPRS GUI 24.

• Allergies No Longer Entered as Orders (NOIS: SHR-0603-71103) – At sites that have installed the patches listed above, users can no longer enter allergies and adverse reactions as orders that are placed in the *ORDERS* file. Patch OR\*3.0\*216 exports a modified order-dialog entry—*GMRAOR ALLERGY*—in the *ORDER DIALOG* file. This entry enables CPRS to interact directly with the Adverse Reaction Tracking (ART) package (i.e., CPRS adds new allergies and adverse reactions directly into the ART package as users submit them).

With supporting patches OR\*3.0\*216 and GMRA\*4.0\*21, CPRS GUI 25 does not display allergy information on the **Orders** tab. It displays allergy information only on the **Cover Sheet** tab. Nevertheless, users can still enter allergy information from the **Orders** tab by selecting **Allergies** in the **Write Orders** pane. (i.e., users can still go to a familiar place to enter allergies.)

In addition, users can no longer select **OTHER ALLERGY/ADVERSE REACTION** as causative agent, nor can they select **OTHER REACTION** as a sign/symptom. Changes to the ART package have eliminated these items as choices. These changes mark a continuing effort to end free-text and unspecific entries.

If 'type of causative agent' references the field ALLERGY TYPE, the GUI interface doesn't allow the user to enter this information. It is determined internally by the selection made during the Reactant lookup process.

Also, CPRS now requires users to enter information about the nature of the reaction that they are documenting (**Allergy**, **Pharmacological**, or **Unknown**).

Finally, CPRS GUI 24 introduced a dialog through which users can request that a causative agent be added to their site's *ALLERGIES* file. Users access this dialog via a warning that pops up when they attempt to enter a free-text causative agent. The warning dialog asks users to indicate—by clicking either its **YES** or **NO** button—if they want to send a causative-agent inclusion request. In CPRS GUI 24, the default button was **YES**. In CPRS GUI 25, the default button is **NO**. Furthermore, when users click the system **X**  button (located in the top right-hand corner of each screen) to exit any of the screens that comprise the inclusion-request dialog, CPRS now cancels the request action.

- **Allergy Changes on the Cover Sheet** CPRS now enables users to perform several ART-related actions from the **Cover Sheet** tab—including the following:
	- **Enter new allergy**
	- **Mark selected allergy as entered in error**
	- **Mark patient as having "No Known Allergies" (NKA)**

When users right-click within the **Allergies/Adverse Reactions** pane, CPRS displays a menu offering the three selections listed in the previous paragraph (or a sub-set, depending on the current Allergy information recorded for the patient). When users left click to select one of the allergies listed within the **Allergies/Adverse Reactions** pane, CPRS opens a window that displays details about this allergy-as it always has. However, this window now includes two additional buttons: **Add New** and **Entered in Error**. As the names of these buttons suggest, clicking them enables users to add new allergies and designate the selected allergy as entered in error, respectively. When users mark allergy entries as entered in error, the ART package notifies (via MailMan bulletins) sites' GMRA MARK CHART mail group.

Depending on how sites have configured their *GMR ALLERGIES SITE PARAMETERS* files, the ART package could also send bulletins to one or more of the following mail groups: GMRA VERIFY DRUG ALLERGY, GMRA VERIFY FOOD ALLERGY, and GMRA VERIFY OTHER ALLERGY. In addition, marking an allergy entry as entered in error triggers the Text Integration Utility (TIU) package to generate an Allergy/Adverse Reaction progress note that is sent to the originator to document the erroneous entry. Whether users enter new allergies via the **Cover Sheet** or **Orders** tab, CPRS displays an **Enter Allergy or Adverse Reaction** dialog, through which users enter adverse reactions and allergies directly into the ART package. This dialog includes several changes, including the following changes:

- CPRS no longer allows users to enter future origination dates or future dates for observed allergies; if users attempt to enter future dates for these items, CPRS prevents them from doing so when they click OK to submit their allergy entries
- A new button containing a question mark is associated with the Severity dialog; when users select this button, CPRS displays a text box defining severity selections
- CPRS displays a hover hint when users mouse over the Observed and Historical option buttons; a user group (as opposed to OI staff) specified the text of the hover-hint
- When the amount of text in the Comments dialog exceeds its viewing area, CPRS adds a scroll bar to the dialog
- Developers altered the tabbing sequence to more closely match users' expectations
- When an allergy is marked as "Entered in Error," Drug allergy, this action generates a Progress Note for the user who marked it as "entered in error" to sign. Once the user who marked the allergy as entered in error or an administrative user signs the note, all CPRS users can view the note to know that an allergy has been removed from the list.
- When an allergy is entered as an "Observed, Drug allergy," this action generates a Progress Note for the user who entered the Allergy/Adverse reaction to sign. Once the user who made the entry or an administrative user signs the note, all CPRS users can view the note.

The **Enter Allergy or Adverse Reaction** dialog also contains a new check box: **ID Band Marked**. If the patients are inpatients and the sites have set the MARK ID BAND parameter in the *GMR ALLERGY SITE PARAMETERS* file to **1 (YES)**, users can select this check box to indicate whether they have marked allergies and adverse reactions on the patient's identification (ID ) bands. If users submit an allergy entry without selecting activated **ID Band Marked** check box, the ART package automatically notifies sites' GMRA MARK CHART mail group via a MailMan bulletin. *GMR ALLERGY SITE PARAMETER* file settings also determine to which verification mail groups (GMRA VERIFY DRUG ALLERGY, GMRA VERIFY FOOD ALLERGY, or GMRA VERIFY

OTHER ALLERGY) the ART package sends MailMan bulletins when users enter specific combinations of allergy information.

# **Deleting an Assessment of NKA**

From within the ART package, it is now possible to delete an assessment of NKA.

When you select a patient for entering/editing allergies and that patient doesn't have any active allergies on file, the "Does this patient have any known allergies or adverse reactions?" prompt is presented to you. If the patient has no assessment, there is no default answer. If the patient has been assessed as NKA, the default is NO.

In the case where the default answer is NO (meaning, the patient is NKA), you may enter an @ sign to indicate that the assessment should be deleted and the patient should be returned to the 'not assessed' state. This would be used in those rare cases where an assessment is erroneously assigned to the wrong patient.

Examples:

1) Patient who is currently not assessed:

```
Select PATIENT NAME: ARTPATIENT, ONE 1-20-57 456334567
YES MILITARY RETIREE THIS IS A TEST 
Does this patient have any known allergies or adverse reactions? :
```
2) Patient who has been assessed as NKA:

Select PATIENT NAME: **ARTPATIENT,ONE** 1-20-57 456334567 YES MILITARY RETIREE THIS IS A TEST Does this patient have any known allergies or adverse reactions? : No//

At this point, if I enter a ?, I see what my choices are:

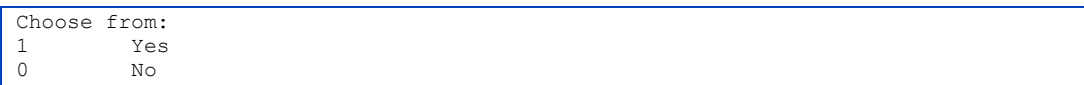

You may also enter @ to delete a previous NKA assessment and return the patient to a 'not assessed' state. Use this if the NKA assessment was previously incorrectly entered.

Does this patient have any known allergies or adverse reactions? : No//

The information regarding the use of the  $\omega$  will only show if the patient is currently NKA. If they are not, then it doesn't show.

3) Finally, here's what it looks like when you delete the assessment:

Select PATIENT NAME: **ARTPATIENT, ONE** 1-20-57 456334567 YES MILITARY RETIREE THIS IS A TEST Does this patient have any known allergies or adverse reactions? : No// **@** Assessment deleted.

# **Appendix 2: ART Data Standardization FAQ ART Data Standardization FAQ**

## **1. Is there a checklist of everything sites need to do to standardize the Allergy/Outpatient Pharmacy domains?**

The release notes for the GMRA\*4\*23 patch provide a list of patches in the order that they need to be installed i[n. To view the release notes, please click this link.](https://www.va.gov/vdl/documents/Clinical/CPRS-Advrs_Reaction_Trk_(ART)/gmra_4_23_rn.pdf) This list of patches and other activities that need to be completed are also available in the PowerPoint slides that were sent to the sites. Can sites continue to enter local allergies after standardization is complete?

No. The files have been locked down and local additions for allergies are not permitted. The ability to enter free-text additions to the GMR Allergies file 120.82 was taken away from sites two years ago. Removing the ability to enter free-text additions to the Sign/Symptoms file 120.83 was included in the standardization process. Sites can request additions to the GMR Allergies file 120.82 and to the Sign/Symptoms file 120.83 through the New Term Rapid Turnaround (NTRT) process. Please see the NTRT process section of this document for more information.

## **2. What will happen if different sites have different attributes, such as drug ingredients, designated to the same inactive term for entries in GMR Allergies file 120.82? Will the attributes stay the same after standardization at each site?**

The attributes will stay the same, including drug classes and drug ingredients, for inactive terms after standardization is complete.

## **3. What happens to local allergies in GMR Allergy file 120.82 that are currently on file when standardization occurs?**

If a local allergy on file is in the standard, then the term will remain active, but all of the term attributes (e.g. synonyms, drug classes and drug ingredients) will be overwritten by the standardized file. This standardized term will be available for recording new allergies in the future.

If a local allergy on file is *not* in the standard, then the term will become inactive, and all term attributes (e.g. synonyms, drug classes and drug ingredients) will remain the same, and the data, if applicable, will be available for order checks. However, this term will not be available for selection when recording new allergies.

#### **4. Is there a Sign/Symptom term called "other" in the new standard for file 120.83 Sign/Symptoms?**

No. "Other" does not exist in the list of standardized terms for Sign/Symptoms file 120.83. If there is a term that is not available in the Sign/Symptoms list and it needs to be added, please enter an NTRT request. See the NTRT process section of this document for more information.

## **5. What does the allergy "contrast media" look like in the new standard for GMR Allergies file 120.82? Will the new standard also contain the many drug classes associated with this allergy?**

The contrast media allergy is in the standard GMR Allergies file 120.82. In the standard, this allergy also includes the many drug classes that are associated with this entry. We encourage sites to review and ensure that the standard is comprehensive. Compare the drug ingredients and drug classes that have been recorded in your site's file with what is in the standard.

If differences exist between what is in the standard and what is in your file, your site data will be overwritten. Submit an NTRT request if you believe that drug classes, drug ingredients, or synonyms should be included in the standards that are not included. Please see the NTRT process section of this document for more information.

### **6. Should a local allergy of "Bufferin" be changed to Aspirin in the GMR Allergies file 120.82?**

No. Sites are not being asked to change local allergies in the GMR Allergies file 120.82.

## **7. Will non-standard (inactivated) terms continue to be used for order checking? How?**

Yes. Although inactivated terms are not available for new documentation, those that have been stored in patients' records will continue to be used for order checking. The internal entry numbers (IENs) of the inactivated terms have been preserved, and it is the IENs that are needed for order checking.

#### **8. When will sites receive the standard for GMR Allergies file 120.82 and Sign/Symptoms file 120.83, so they can start comparing it against their local files?**

These files were sent to the sites by the HDR Implementation managers. If you have not received them, please contact your HDR Implementation manager.

#### **9. What is the work-around for a site, if the item that the patient is allergic to is not found in the standard GMR Allergies file 120.82 and the terms needs to**

#### **be entered as an NTRT request? How does the end user document that a patient is allergic to an item that is not in the standard?**

The ability to enter free-text allergies in GMR Allergies file 120.82 was taken away from sites two years ago. Please continue to use your site-developed processes to handle this documentation.

**10. Currently, there is a message or pop-up box telling an end user in CPRS that the allergy term they are searching for was not found, but that they can request that it be added [\(Figure 1\)](#page-85-0). However, this message box is not available if a Sign/Symptom is not available. What is the desired workaround for a site to request that a Sign/Symptom term be added, since they will not have the instructions from this pop-up box?**

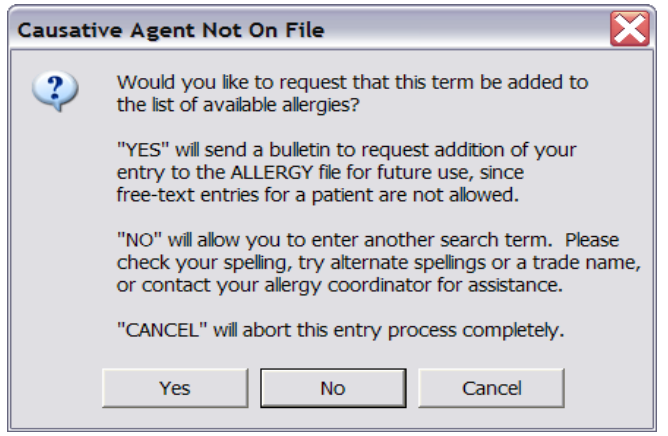

**Figure 1. Causative Agent Not On File Dialog**

<span id="page-85-0"></span>**Sites may wish to handle these additions in the same manner as when requesting a** new reactant, or they may wish to handle it differently. We recommend that sites communicate to the end users their desired work-around for handling these requests for additions of Sign/Symptoms.

End users are encouraged to update the patient record with the Sign/Symptom term when it becomes available in the standard. End users can enter free text Sign/Symptoms until CPRS GUI v26 is installed. However, these additions of free text Sign/Symptoms prior to CPRS GUI v26 release are highly discouraged.

## **11. What are sites being asked to do regarding the Top 10 List for Sign/Symptoms?**

After standardization, the Top 10 List for Sign/Symptoms file #120.83 may have inactive terms. The GMRA REQUEST NEW REACTANT mail group will be notified of inactive Top 10 terms at your site after the VETS push has occurred. Sites are being asked to replace inactivated terms with standard terms as soon as possible, to prevent end users from viewing empty space in the GUI. If the inactivated terms are not replaced by active terms in the standard, the end user

will need to click on the scrollbar for the Sign/Symptoms. This will cause the empty space to be auto-adjusted and the gap will no longer display in the GUI. CPRS GUI v26 will fix this so that there is no blank space.

It is possible to receive an email indicating that there are terms on the top ten list that need to be updated, but those terms do not appear when using the option to edit the terms. Some sites actually have more than 10 terms stored in the top 10 list but only the first 10 show to the user. If one of the additional terms is now inactivated, it will be included in the update message although you won't actually see it in the list.

If the e-mail update message contains terms that do not appear to be on your Top 10 list, you may ignore those terms. This problem will be fixed in a future patch.

To change inactive entries:

- 1. Use the Menu Option GMRA SITE FILE. The parameter is HOSPITAL.
- 2. Enter the number of the Sign/Symptoms that you need to change.

### **12. Why are sites getting e-mail messages about order checks to the GMRA mail group as the patch is being loaded and post routines are being run from this GMRA\*4\*23 patch?**

Receipt of these messages is a result of the updates that are occurring to the Patient Allergy file 120.8 when GMR Allergies file 120.82 is standardized. Any time a file 120.82 entry has a change of drug classes or drug ingredients, and a patient has a previous allergy recorded to this entry, then the new drug classes or drug ingredients will be propagated to the Patient Allergy file 120.8. The purpose of the message is to inform the Allergy Clinical Application Coordinator of the possibility of a missed order check based on the updated allergy information. Order checks only occur when the order is placed, which means that updated allergy information is not compared against existing orders. During the update, the new allergy information is compared against the patient's active orders to determine if there are any possible drug-allergy conflicts based on the new

information. There is a slight possibility of a false-positive report but each entry should be reviewed for a possible drug-allergy interaction.

#### **13. What is the name of the mail group that will receive the e-mail notifications regarding order checks, as mentioned in the previous question?**

The GMRA Request New Reactant mail group will receive these order check notifications through e-mail.

#### **14. How can we record that a patient has No Known Allergies (NKA), when this term is not included in the standard for GMR Allergies file 120.82 and will be inactivated for future selection?**

Enter no-known-allergies (NKA) assessments for patients who have no active allergies by taking the following steps in the CPRS GUI from the Coversheet:

- 1. Right-click within the Allergies/Adverse Reactions pane.
- 2. From this menu, select "Mark patient as having No Known Allergies (NKA)." CPRS displays the No Known Allergies dialog.
- Note: CPRS will allow you to record a patient as having No Known Allergies (NKA) only for patients who have no active allergies. When patients have active allergies, CPRS deactivates this menu selection.
- 3. Click OK.

#### **15. Can we continue to record allergies and No Known Allergies (NKA) from the Write Orders menu in the CPRS GUI?**

Yes. You can continue to record new patient allergies or NKA from the Write Orders menu, or on other site-configured menus on the Orders tab in the CPRS GUI.

#### **16. How do we record that the patient has an "unknown reaction," since this term is not included in the Sign/Symptoms file 120.83 for selection when recording a patient allergy reaction?**

In CPRS GUI v25 you can still enter free-text Sign/Symptoms. This option has been disabled in List Manager. In the GUI, you must press <Enter> after you type the free-text Sign/Symptom. It is also possible to leave the Sign/Symptoms field blank and make a note in the Comment field that the Sign/Symptom is unknown. Typing free-text Sign/Symptoms will not be possible with CPRS GUI v26. This FAQ will be updated when more information is available.

#### **17. Will sites need to continue to update the Top 10 list of Sign/Symptoms when each NTRT push occurs?**

Yes. If the new NTRT push inactivates entries on the Top 10 list of Sign/Symptoms, then an e-mail message will be sent to the "GMRA Request New Reactant" mail group. The message will list which terms have been inactivated and remind sites to use the menu option GMRA SITE FILE to correct these entries.

Details of what was contained in the NTRT push can be learned from the Automated Notification Report (ANR) message that will be sent, or from the NTRT Web site. The content list for a push will give you an idea about alternative terms that would be appropriate replacements for inactivated terms. If you are not currently receiving the ANR messages, please log a Remedy ticket to be added to the distribution of these messages.

If the e-mail update message contains terms that do not appear to be on your Top 10 list, you may ignore those terms. A problem has been identified where some sites have more than ten entries in their Top 10 list. This problem will be fixed in a future patch.

## **18. What is an example of a Top 10 List term that may need to be replaced due to an NTRT push?**

The Enterprise Reference Terminologists are currently going through the standard for file 120.83 Sign/Symptoms and changing the primary terms to more user- or clinician-friendly terms. For example, in the most current update, some terms such as "Aptyalism," "Face Goes Red," and "Cutaneous Eruption" are being made inactive as primary terms, but are being added as synonyms to other primary terms. See question six in the NTRT section of this document for additional information.

In the Top 10 list, you may need to update the Top 10 list to display the updated active terms.

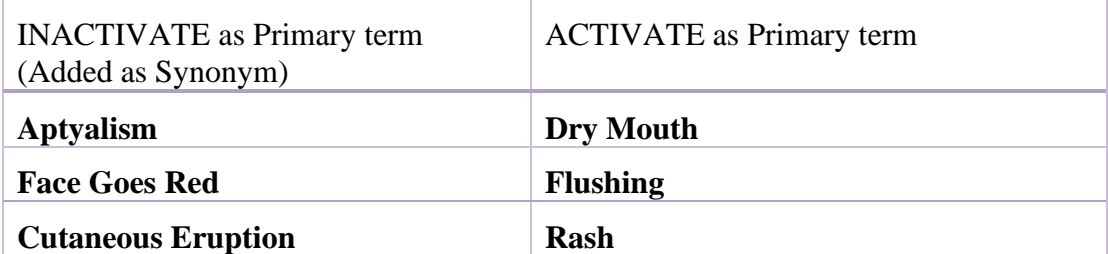

## **Example:**

# **VA Enterprise Terminology Services (VETS) Push and Deployment Questions**

**1. How long will it take for a large integrated site to complete the crossreferencing of all the files after the initial VETS push or deployment has occurred, for the Allergy/Outpatient Pharmacy domain?**

It is estimated to take three hours. This is approximately the amount of time it took a large integrated test site to complete this process.

#### **2. What happens to an end user who is entering an allergy on a patient when the VETS push or deployment occurs?**

There are not any effects visible to the end user who is entering in allergies while a VETS push or deployment is occurring.

#### **3. Has this software been tested in production and the impact assessed for the use of Bar Coding Medication Administration (BCMA) and passing medications during the VETS push or deployment?**

Yes. The three test sites reported that there were no reports of any adverse impacts to BCMA. Also, the software quality assurance testing included BCMA testing by the pharmacy team.

## **4. When will the VETS pushes or deployments occur?**

The VETS pushes or deployments will be scheduled with the sites, most likely on a regular schedule to be determined. The deployments or pushes will be coordinated with the site, the HDR Implementation Manager, and the ERT team. The site will be notified prior to a VETS push.

#### **5. Do sites need to have staff on site when the VETS push or deployment occurs?**

No. Site Staff do not need to be present when the VETS deployment or push occurs.

## **6. Is the VETS push or deployment equivalent to a patch load?**

No, a push is not the same as a patch load. The VETS push or deployment is the final step in the standardization of the files after patches are loaded. These pushes or deployments will also continue as new terms are requested from the field. The pushes are HL7 messages that are sent through the interface engine to VistA.

## **7. Is the VETS push or deployment a site-initiated process?**

No, it is not. However, the site will be contacted prior to the VETS push or deployment.

# **New Term Rapid Turnaround (NTRT) Process Questions**

## **8. How fast will the NTRT request be granted? Are weekends taken into consideration?**

At this time, NTRT requests will be deployed nationally every Thursday. The cutoff date for inclusion of a term in the Thursday deployment is COB the Friday before the scheduled deployment. Over the next 7 months, this timeframe may be adjusted. Any changes to the frequency of NTRT deployments will be communicated to sites and support personnel.

### **9. If there are a large number of New Term Rapid Turnaround (NTRT) requests at a site, is it necessary to enter each request separately?**

If sites have a large number of NTRT requests that need to be submitted, your HDR Implementation Manager can help you get these entries to the ERT team without having to enter all of the requests into the NTRT website.

### **10. If there is a local term that is a synonym of a national standard term, then is an NTRT request needed for that local term?**

No. The local term will not need to be added to the standard. If there is a compelling case for why it should be added, then that can be forwarded on as an NTRT request.

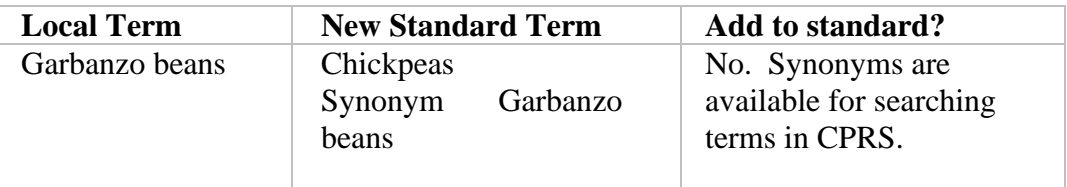

Consider the following example:

#### **11. If a new drug ingredient is needed, do we go through the NTRT process or will these still be handled through National Drug File (NDF) updates?**

New drug ingredients will need to be added through the NDF process.

#### **12. How has the issue related to Sulfa allergy documentation and order checking in VistA been resolved?**

A generic Sulfa entry in the GMR Allergy file (120.82) will be deployed nationally. Standardization identified the need for consistent screening for Sulfacontaining drugs. The Data Standardization and Enterprise Reference Terminology teams have worked with the National Drug File manager to determine which drugs need to be linked to the new generic sulfa entry in the

GMR Allergy file 120.82. Once deployed, order check screening for Sulfa allergies will work consistently and completely on all VistA systems.

### **13. Concerns have been raised about user-friendly terms and equivalents in the Sign/Symptoms file 120.83 from some sites. What is being done to resolve these concerns?**

A review of the Sign/Symptoms file 120.83 is underway. The group reviewing this file is comprised of clinicians from the field, as well as terminologists and other key stakeholders.

Concerns have been raised from sites regarding clinical terms that are not userfriendly. For example, "cutaneous eruption" is the primary term in the standard and "Rash" is a synonym. Primary terms are stored in the patient record and on the patient arm band. Clinicians would like to see Rash become the primary term and cutaneous eruption the synonym. A complete review of the standard is being conducted to identify other terms that may also benefit from a similar change.

Concerns have been raised that some terms in the standard are not equivalent and should not remain as synonyms to the primary term. For example, "Congestion of the Throat" is not the same as "Swelling of the Throat" and should be fixed in the standard. Other non-equivalent synonyms are being identified and will be associated with two separate terms when applicable.

Another area of need is documenting the business rules that apply to the standard, and only modifying the standard in a way that is consistent with those rules. This issue is being addressed and documentation is pending.

#### **14. How are sites being notified that NTRT additions are being made to the standardized files for Allergies?**

An Automated Notification Report (ANR) is being sent out through the National Help Desk by e-mail messages that alert sites about the changes that are being made to the Sign/Symptom file 120.83 and the GMR Allergies file 120.82. If you are not currently receiving these ANR messages and would like to in the future, please submit a Remedy ticket and you can be added to the distribution list for future information.

The information about the changes being made by NTRT can also be viewed on the NTRT Web site, under "NTRT Deployment Log." Those interested can also join the NTRT listserv which provides the same information as the ANR messages, along with the potential for supplementary information.

## **15. Is it true that sites are not to update or change the resource slots associated with the GMRA UPDATE Resource device?**

Yes. The slot is set to one and needs to stay at one. It is very important that sites not change the number of slots for this resource device. If the resource device

does not stay at one, then NTRT pushes may be processed inaccurately and may potentially corrupt Allergy files. If sites have changed this, they need to set it back to one. Then sites will need to work with the ERT team for a redeployment of the push. ERT is looking at ways to control the order in which updates are done in the future. However, in the meantime sites need to be aware of this potential issue and to monitor the GMRA UPDATE Resource device to ensure it stays set at one slot.

# **Site Clean-up Questions**

### **16. After allergy standardization, what is the impact to a site that has many freetext patient allergies that need to be cleaned up?**

Sites will be able to continue cleaning up the free-text patient allergy entries after Allergy/Outpatient Pharmacy standardization is complete. The patches will not affect this clean-up effort. After standardization, there will be a more comprehensive list of allergies for your site to use for cleaning up free-text patient allergy entries.

New terms should not be added to GMR Allergies file 120.82 prior to standardization in order to map a free text patient allergy. The GMRA\*4\*23 patch locked down this file so sites can no longer add terms through the roll-andscroll interface. Sites should clean up the patient allergy file 120.8 prior to standardization with what is currently available. Once standardization is complete, more terms will be available in the GMR Allergies file 120.82 to correct the remaining free text patient allergies.

An automated clean-up patch is being written to help sites in the free-text patient allergy clean-up effort. This patch will be released sometime after the standardization patches. The content required for this patch is currently being reviewed. Sites have been asked to clean up free-text entries that have a low number of occurrences. Free-text patient allergies that occur one or two times in the clean-up utility should be cleaned up first. Also, free-text patient allergies that have multiple allergies on one line (e.g. "Aspirin, Penicillin, chocolate") should be cleaned up by recording each allergy separately for that patient.

The automated clean-up patch will help sites clean up free-text patient allergy entries, but not all data can be cleaned up in an automated fashion. Patient allergy data that has clinical relevance will be left as free text and will need to be cleaned up by the site.

#### **17. What is the impact of Outpatient Pharmacy standardization to sites if they have not finished linking local drugs to the National Drug File (NDF)?**

Sites can continue to clean-up the local drug file or file 50 mapping to the National Drug File (NDF) after standardization. The data in the local drug file needs to be mapped so that order checks work optimally.

# **Health Data Repository (HDR) Questions**

**18. What happens in the Health Data Repository (HDR) when one site has entered an allergy for Penicillin and another site has entered Penicillin as "entered in error"?**

Allergies that are entered in error at one site will not overwrite the allergies recorded at another site. The HDR will err on the side of safety. The HDR will store both pieces of information: the patient allergy record and the "entered in error" record.

### **19. In regards to the question above, will one site be notified that another site has entered an allergy in error?**

At this time, there is not a mechanism to do this. Site-to-site notification will not be done until a national process is put in place that determines when a site's allergy record can be overruled. The clinician should get the information via Remote Data Views (RDV) and work with the patient to make sure the record is correct.

#### **20. Where do we go for technical information about turning on the VDEF triggers? Is that something HDR Implementation Managers will help with?**

Yes. The HDR Implementation Mangers will be in contact with sites when it is time to turn on the VDEF triggers. They will communicate the necessary technical steps at that time.

#### **21. In the CPRS GUI, the end user now sees that a light is blue on the HDR section of Remote Data Views (RDVs). Why is this there?**

HDR data can now be seen in RDV. Vitals data has been standardized and it is being sent to the HDR. This blue text means that the patient has vital sign data stored in the HDR. With the release of CPRS GUI v. 26, end users will be able to view data from the HDR.

This may be confusing to some end users, because some patients will only have vital sign data available at the local site and the light will not be blue.